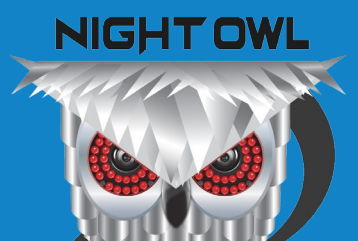

USER MANUAL

## **XHD 5MP SERIES** 4/8 CHANNEL

NIGHT OWL 5.0

**OHDD OPWR** 

**DVR-XHD50B-82** 

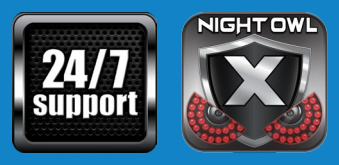

**[www.NightOwlSP.com](http://www.NightOwlSP.com)**

#### **Thank you for choosing Night Owl Security Products!**

By purchasing a Night Owl product, you receive a one (1) year warranty covering manufacturing defects in material and workmanship. Make the most of your warranty by completing the registration form online. In addition to warranty and technical support benefits, you will have access to our multitude of free instructional "How to Videos". You can also view our instructional videos by clicking the "How to Videos" tab within your product's page on our website.

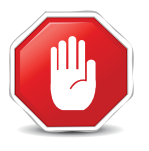

#### **Register at [www.NightOwlSP.com!](http://www.NightOwlSP.com)**

#### **Night Owl's XHD Series Camera Compatibility:**

Night Owl's XHD Series DVRs are compatible with most analog cameras (400- 900TVL), Night Owl's Analog HD (AHD) and HD Analog (HDA) cameras. If the camera's video quality either day or night is degraded, you may need to change the cable run from the camera to the DVR. This system is designed to work with CL2 UL Rated cabling or better.

Please see the warranty section of this manual for exclusions and additional details. Not all features and capabilities are shared across all models so you may see features which are not applicable. In addition you may see screen images that do not exactly match those on your display. This manual was accurate at the time it was completed. Due to our ongoing effort to constantly improve our products, functions may have been added or changed.

#### **Night Owl highly recommends installing the most current firmware version available for your system. Verify your firmware version on the Info screen of the System menu tab.**

**Scan the QR code below to access our Quick Setup Guide that can assist you in configuring your Night Owl Security system.**

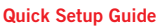

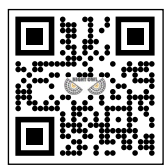

# **TABLE** OF CONTENTS

## **Table** of Contents

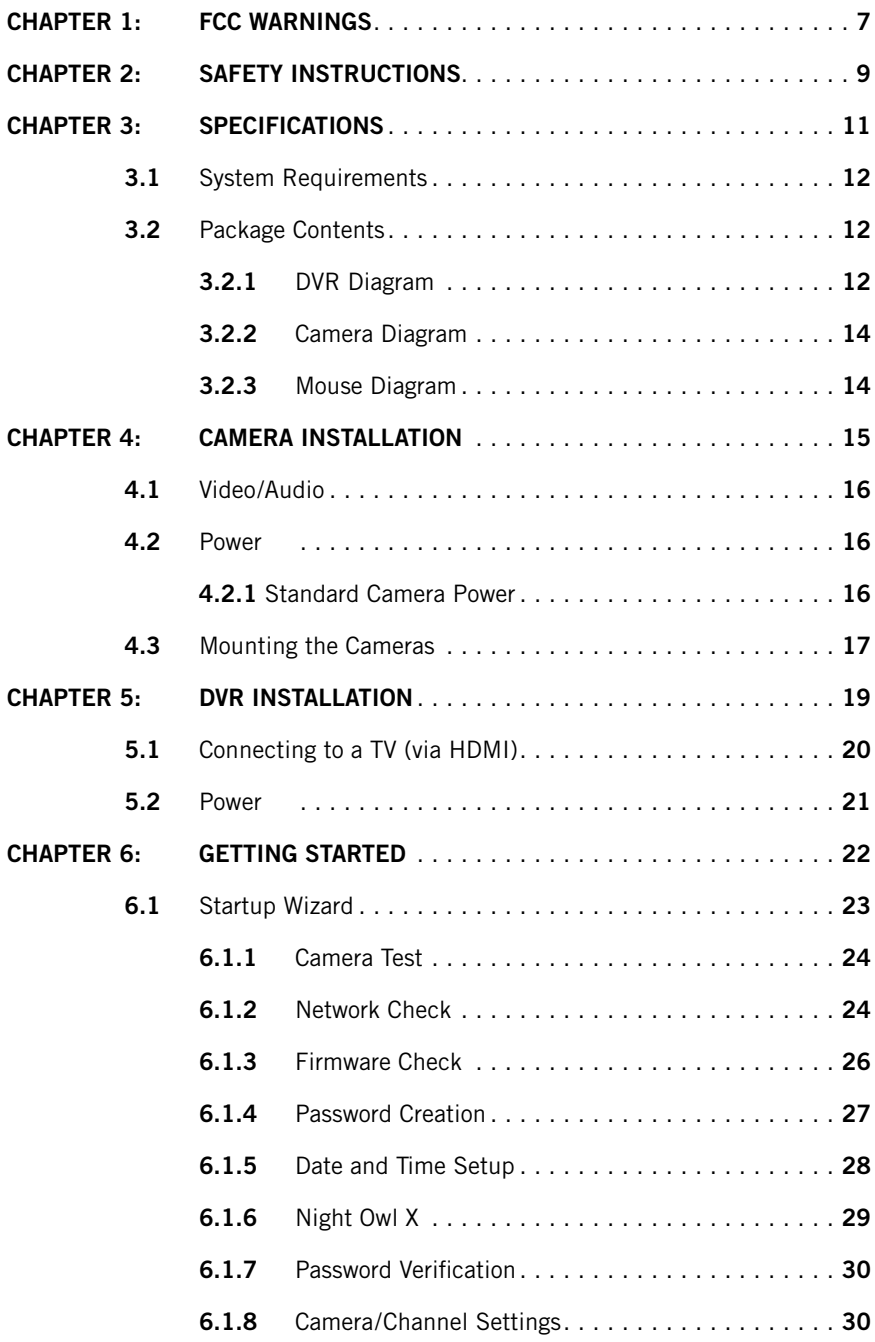

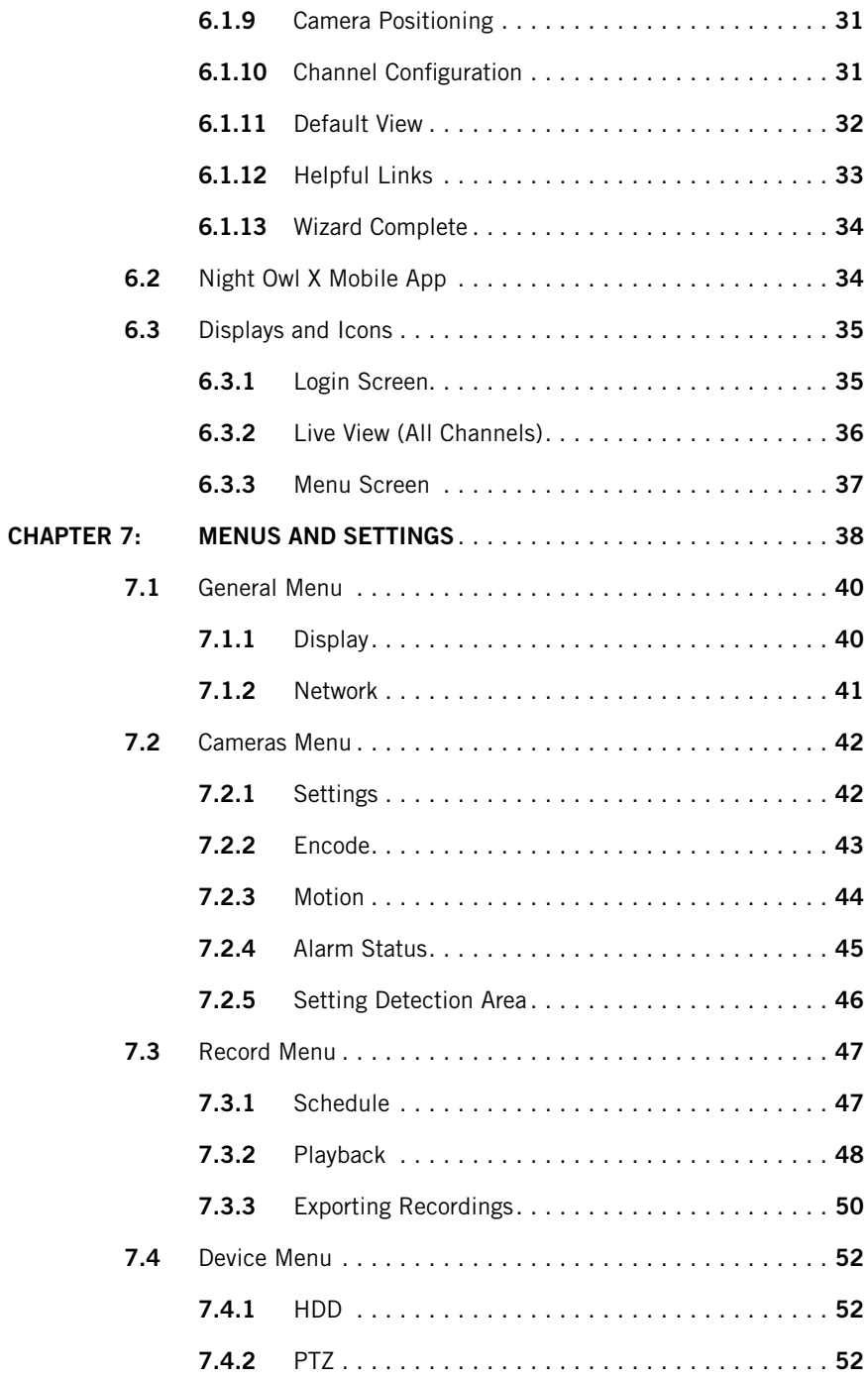

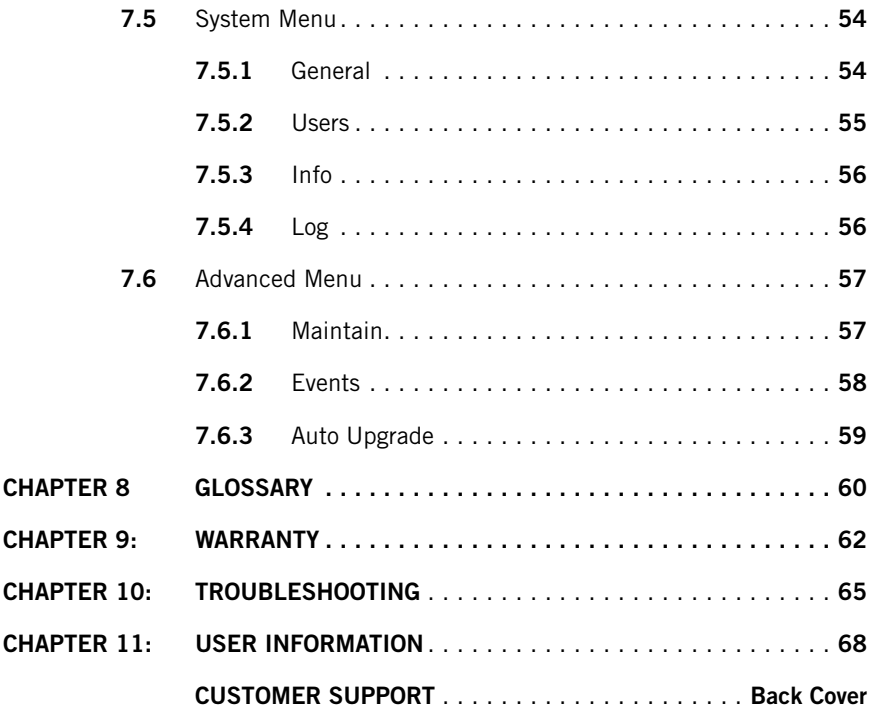

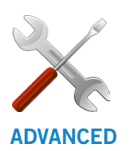

Night Owl's DVRs are manufactured for quality and ease of use. As such, our DVRs contain menus designed for advanced user's that should not be adjusted without having enhanced knowledge regarding the menu. In most cases the default settings allow for optimal functionality. The menus that should maintain the default settings are indicated with this icon.

**DISCLAIMER: The exact components of your system, images and quantities may vary depending on your model number. While these may vary, this Manual will address the setup and initial configuration of your DVR and cameras.**

# <span id="page-6-0"></span>**CHAPTER 1** FCC WARNINGS

## **Chapter 1: FCC Warnings**

#### **FCC**

This device complies with Part 15 of the FCC Rules. Operation is subject to the following two conditions: (1) this device may not cause harmful interference and (2) this device must accept any interference received, including interference that may cause undesired operation.

#### **FCC Compliance Statement**

These limits are designed to provide reasonable protection against frequency interference in residential installation. This equipment generates, uses and can radiate radio frequency energy and if not installed or used in accordance with the instructions, may cause harmful interference to radio communication. However, there is no guarantee that interference will not occur in television reception, which can be determined by turning the equipment off and on. The user is encouraged to try and correct the interference by one or more of the following measures:

- Reorient or relocate the receiving antenna.
- Increase the separation between the equipment and the receiver.
- Connect the equipment into an outlet on a circuit different from that to which the receiver is connected.
- Consult the dealer or an experienced radio/TV technician for help.

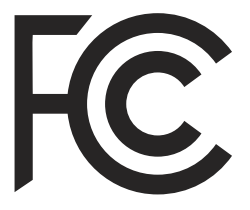

#### **CAUTION**

The Federal Communications Commission warns the user that changes or modifications to the unit not expressly approved by the part responsible for compliance could void the user's authority to operate the equipment.

<span id="page-8-0"></span>**CHAPTER 2 SAFETY** INSTRUCTIONS

## **Chapter 2:** Safety Instructions

**Use the provided power adapter.** 

Do not use this product with a power source that applies more than the specified voltage.

**Never insert metal into the DVR case or its openings.** Inserting metal into the DVR case may cause electric shock.

**Do not operate in wet or dusty areas.**  Avoid placing the DVR in areas such as a damp basement or dusty attic.

**Do not expose the DVR to rain or use near water.** If the DVR accidentally gets wet, unplug it and contact technical support immediately.

**Keep product surfaces clean and dry.**  To clean the outside case of the DVR, use a lightly dampened cloth. Do not use cleaning solutions or solvents.

**Do not install near any heat sources.** 

Do not install the DVR near any heat sources such as stoves, heat registers, radiators or electronics (including amplifiers) that produce heat.

#### **Unplug the DVR when moving it.**

Make sure that the DVR is unplugged before you move it. When moving this device, be sure to handle it with care.

#### **Make sure there is good air circulation around the DVR.**

This DVR uses an internal hard drive, which generates heat during operation for video storage. Do not block vents on the DVR, as these vents reduce the generated heat while the system is running. Place this product in wellventilated area.

**Do not attempt to remove the top** 

**cover.** If you observe any abnormal operation, unplug the DVR immediately and contact technical support. Do not attempt to open the DVR to diagnose the cause of the problem.

#### **Handle the DVR carefully.**

If you drop the DVR on any hard surface, it may damage the device. If the DVR doesn't work properly due to physical damage, contact an authorized dealer for repair.

**It is recommended to use your DVR with an uninterruptible power supply (UPS).** Connecting your DVR and cameras to a UPS allows continuous operation even during power outages. The run-time duration will depend on the rating of the UPS used.

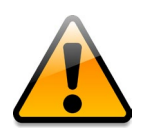

**You may be subjected to severe electrical shock if you remove the cover of the DVR.**

# <span id="page-10-0"></span>**CHAPTER 3** SPECIFICATIONS

## <span id="page-11-0"></span>**Chapter 3:** Specifications

#### **3.1** System Requirements

#### **Please be sure that your PC/MAC® complies with the following specifications:**

- PC Operating System: Windows® 7, Windows® 8/8.1 and Windows® 10
- PC Browser: IE® 8 and above, Edge®, Google Chrome™ and Firefox®
- MAC Operating System: MAC OS X<sup>®</sup> 10.7 and above
- MAC Browser: Safari<sup>®</sup> 7.1 and above

#### **Please be sure that your mobile device complies with the following specifications:**

- Android™: 4.0 and above
- iOS<sup>®</sup>: 7.1 and above

#### **3.2** Package Contents

- 1 x XHD DVR
- Indoor/Outdoor Cameras\*
- Bundles of Camera Cable\*
- Mounting Hardware and Screws\*
- HDMI Cable
- 1 x RJ-45 Cable (Ethernet)
- 1 x USB Mouse
- 1 x Support Material Packet
- Camera Power Adapter(s)\*
- 1 x DC 12V DVR Power Adapter
- Camera Power Splitters\*
- 3 x Night Owl Security Stickers

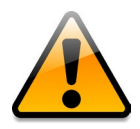

**\*Cameras, additional cables, power adapters and splitters only included in certain security kits. Check the product packaging for detailed kit contents.**

### **3.2.1** DVR Diagram

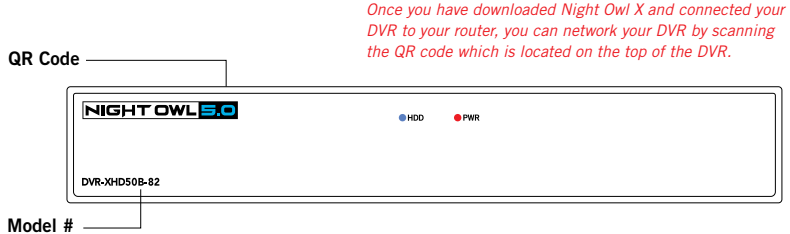

#### **FRONT VIEW**

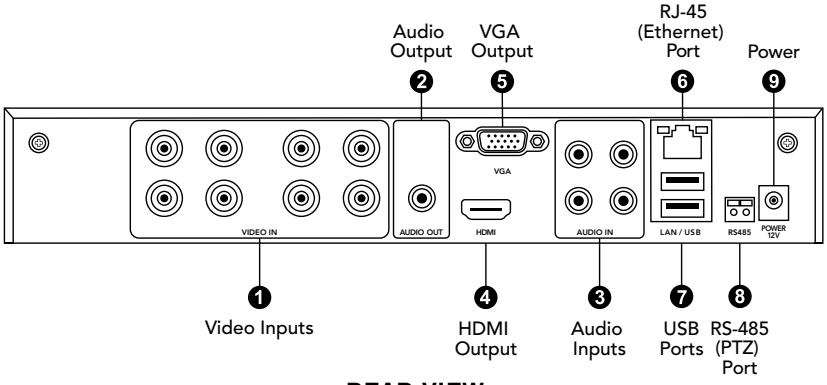

**REAR VIEW**

*Images used are for reference only. Your product may vary slightly. An 8 channel model is displayed above.*

- **1. Video Inputs –** video inputs allow for the connection of BNC cameras.
- **2. Audio Output –** audio output allows for the connection of an amplified speaker.
- **3. Audio Inputs –** audio inputs allow for the connection of audio enabled cameras by connecting the white RCA plug to one of the audio inputs. After making the audio input connection, be sure to enable the audio function in the DVR's menu interface.
- **4. HDMI Output –** HDMI output allows for the video connection. If the TV/Monitor has an HDMI input, connect the HDMI cable from the HDMI output port on the DVR to the HDMI input port on your TV/Monitor.
- **5. VGA Output –** VGA output allows for the video connection. If the TV/Monitor has a VGA input, connect the VGA cable from the VGA output port on the DVR to the VGA input port on your TV/Monitor. (VGA Cable not included)
- **6. RJ-45 (Ethernet) Port –** RJ-45 port will be used to connect the DVR to your router/modem via the included Ethernet cable. Keep in mind, you can quickly network your DVR to begin viewing your cameras remotely right from your mobile device by completing the DVR's Startup Wizard once you have connected the DVR to your router and powered on the DVR.
- **7. USB Ports –** USB ports allow for the connections of a USB mouse and/or a USB flash drive. You will connect the included USB mouse to assist you in navigating the DVRs menu interface. You will connect a USB flash drive to download video files from the DVR and save them to your USB flash drive.
- **8. RS-485 (PTZ) Port –** RS-485 port allows for the connection of a Pan-Tilt-Zoom (PTZ) camera. Some PTZ cameras utilize Up-the-Coax (UTC) technology and will not require the RS-485 port to function.
- **9. Power Input –** power input to connect the included 12V DC power supply.

## <span id="page-13-0"></span>**3.2.2** Camera Diagram

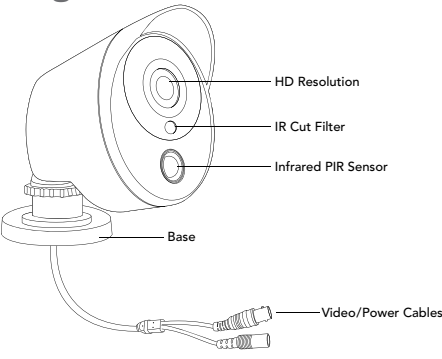

#### **CAMERA**

**NOTE: Connect all cameras locally before final placement to ensure that all components function properly.**

**3.2.3** Mouse Diagram

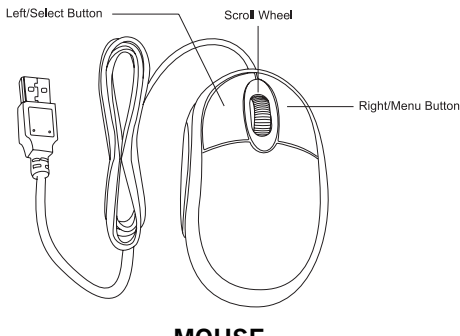

**MOUSE**

#### **Live Viewing:**

Double-click the left button on any camera view in split-screen mode to bring it to full screen display.

Double-click again to return to split-screen mode.

Right-click to show the control bar at the bottom of the screen.

Right-clicking again will hide the control bar.

#### **In Setup:**

Left-click to make a selection.

Right-click to cancel setup or return to previous screen.

#### **To Enter Values:**

Move the cursor to a blank field and click the mouse. A virtual keyboard will appear which supports numbers, letters and symbols. The Shift function will access symbols in addition to upper case letters.

<span id="page-14-0"></span>**CHAPTER 4** CAMERA INSTALLATION

## <span id="page-15-0"></span>**Chapter 4:** Camera Installation

#### **4.1** Video/Audio

#### **NOTE: Connect all cameras locally before final placement to ensure that all components function properly.**

- 1. Locate an included 60 foot Video/Power cable.
- 2. Connect a camera to one end of the cable by matching the BNC connectors (yellow) and DC power connectors (red).
- 3. Audio enabled cameras will have an additional (white) RCA connection which will transmit the audio signal and will connect to the audio in port on the back of your DVR.

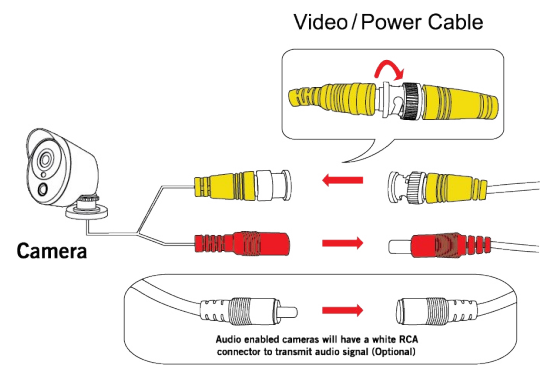

- 4. Plug BNC connectors on the other end of the cable into a Video Input port on the back panel of the DVR.
- 5. Repeat for each camera, noting the channel number each camera is plugged into.

#### **4.2** Power

#### **4.2.1** Standard Camera Power

- 1. Locate an included power splitter.
- 2. Connect the power splitter to the remaining DC power connectors (red) of the cables.
- 3. Plug the power splitter into the labeled camera power supply, then plug the camera power supply into an available wall outlet or UPS. Keep in mind, Night Owl always recommends utilizing a surge protector to minimize the risk of damage caused to your DVR in the event of a power surge.

<span id="page-16-0"></span>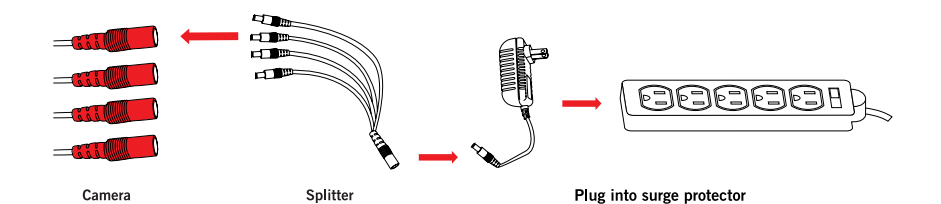

**Cameras, additional cables, power adapters and splitters only included in certain security kits. Check the product packaging for detailed kit contents.**

**Make sure all cameras are working prior to mounting by connecting them as described in the section above. Once all cameras are confirmed to be fully operational, you can run the cables and mount the cameras at their final locations.**

### **4.3** Mounting the Cameras

#### **Camera distance from DVR.**

The further the camera is from the DVR or monitor, the higher the chances of signal degradation. The camera's power supply should be located as near to the camera as possible when the distance exceeds 200 ft. as the power level will drop over

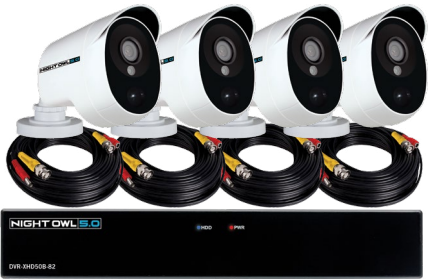

*Connect all cameras locally before final placement to ensure that all components function properly.*

extended distances resulting in video degradation.

**Do not place near high voltage wires or other sources of electrical interference.**  Electrical interference will degrade the quality of the signal.

#### **Place camera out of reach to avoid vandalism.**

**Avoid direct exposure to weather.** Do not place the camera where rain or snow will hit the lens directly nor should the camera be placed so that the sun or bright light shines directly into the lens. Your camera is weatherproof, but it will not work when submerged in water. Ensure that all power and video connections are not directly exposed to water and are protected from the elements.

**Mounting surface.** The mounting surface must hold at least four times the camera's total weight.

1. Locate a camera and choose a location where you would like to mount the camera.

<span id="page-17-0"></span>2. Indicate screw positions by marking three holes on the surface where you plan to mount the camera, using the holes in the camera base as a guide.

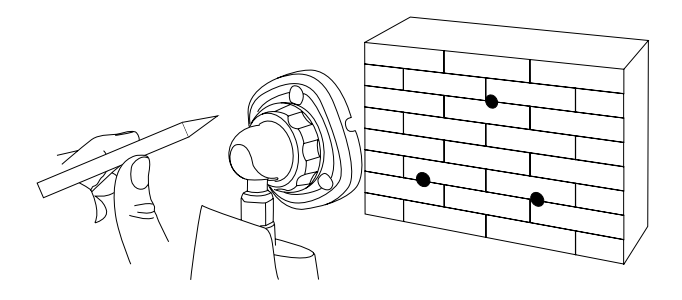

- 3. Using a drill bit slightly smaller than the included screw anchors, drill into the mounting surface using the guide marks you placed in the previous step.
- 4. Insert the screw anchors.
- 5. Line up the camera base holes with the screw anchors. Holding the base in place, insert screws and tighten until secure.

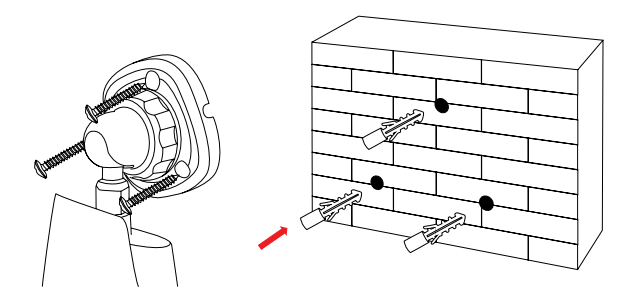

- 6. Once the base is screwed in place, make sure that the camera is securely mounted by placing gentle pressure on the mount.
- 7. Adjust the camera housing to point in the direction of the area you would like to monitor.

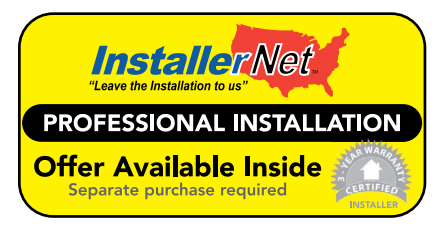

Don't feel like installing the system yourself? Let InstallerNet<sup>™</sup> do the work for you! Contact us at 1-800-806-5513 or visit us at **[www.NightOwlSP.com.](http://www.NightOwlSP.com)**

# <span id="page-18-0"></span>**CHAPTER 5** DVR INSTALLATION

## <span id="page-19-0"></span>**Chapter 5:** DVR Installation **5.1** Connecting to a TV (via HDMI)

1. Locate the included HDMI cable.

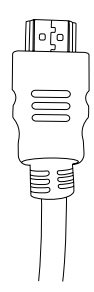

2. Plug one end of the cable into the HDMI port on the back of the DVR.

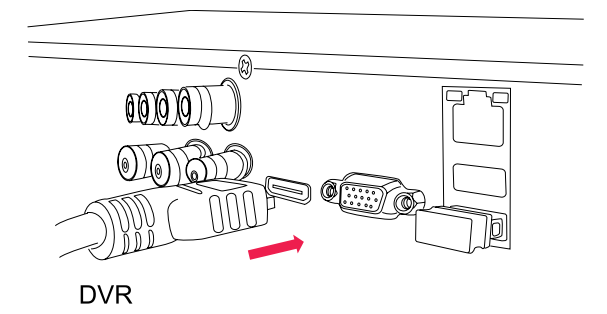

3. Connect the other end of the cable to an available HDMI input on your TV or monitor.

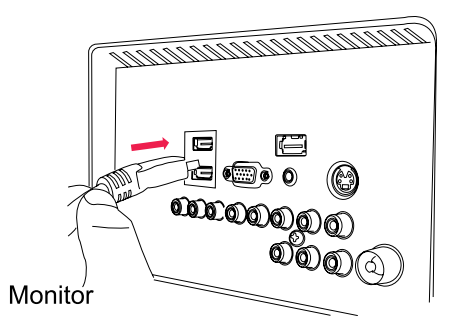

4. Select the appropriate video input channel on your TV or monitor to view the DVR.

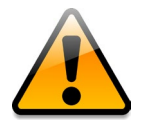

**If your TV does not have an HDMI port, you will need to purchase a VGA or a BNC-to-RCA video cable.** 

**For a VGA connection, attach one end of the VGA cable to the DVR VGA port and the other end to your TV VGA port.** 

#### **5.2** Power

1. Locate the labeled DVR power adapter; **the camera power adapter and DVR power adapter should never be interchanged.**

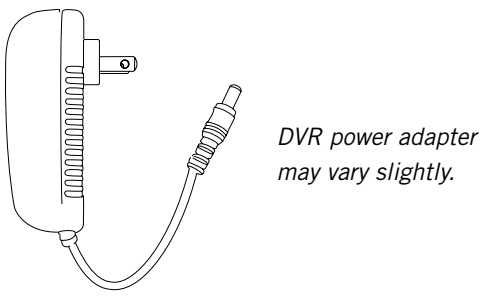

**DVR Power Adapter** 

2. Plug the included power adapter cable into the back of the DVR.

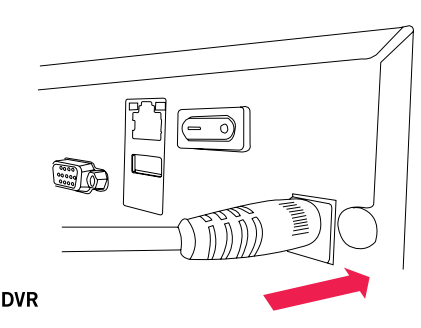

3. Plug the other end of the power adapter cable into an available wall outlet. If you are using an uninterruptible power supply (UPS), plug the adapter cable into one of its output sockets. Keep in mind, Night Owl always recommends utilizing a surge protector to minimize the risk of damage caused to your DVR in the event of a power surge.

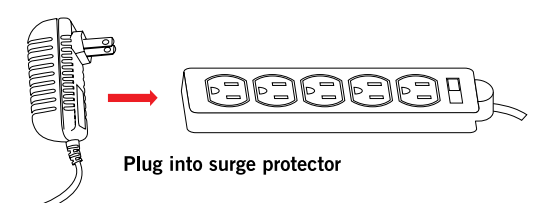

# <span id="page-21-0"></span>**CHAPTER 6** GETTING STARTED

## <span id="page-22-0"></span>**Chapter 6: Getting Started 6.1** Startup Wizard

When your DVR is powered on it will display the Night Owl logo while initializing.

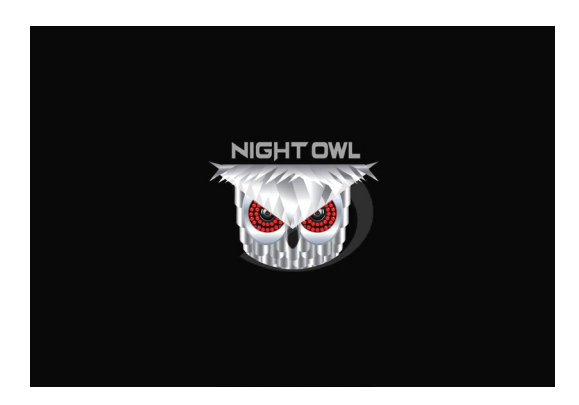

After initialization, you will be prompted to use the Startup Wizard. Follow the on-screen instructions to:

- Complete the basic setup of your DVR.
- Test your cameras locally.
- Upgrade the firmware.
- Create an Admin password.
- Set up the Night Owl X App.
- Configure the recording settings.
- Configure notifications.

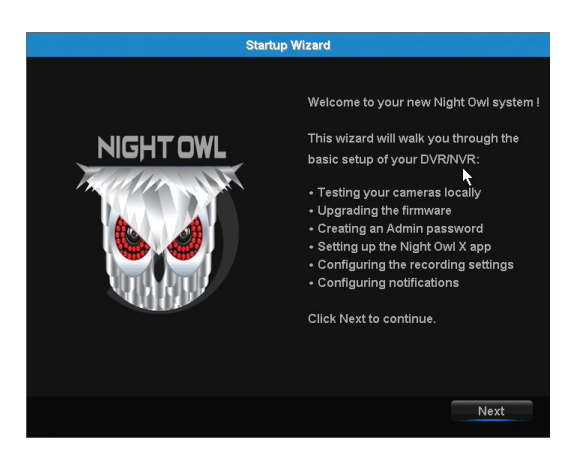

### <span id="page-23-0"></span>**6.1.1** Camera Test

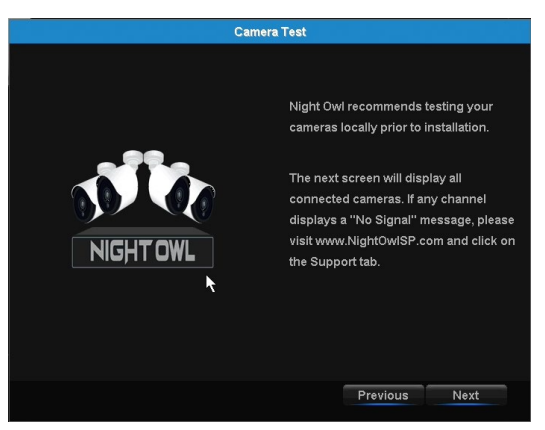

The Camera Test screen of the Startup Wizard serves as a reminder to test the camera connections to the DVR. If a connected camera displays a "No Signal" message, please visit **[www.NightOwlSP.com](http://www.NightOwlSP.com)** and click on the Support tab.

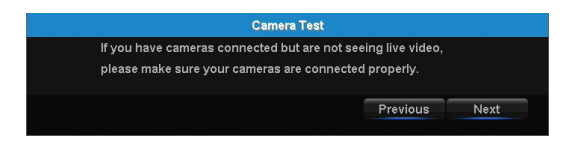

#### **6.1.2** Network Check

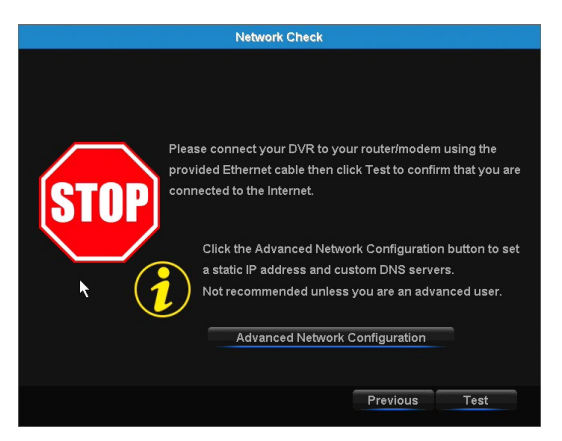

The Network Check screen of the Startup Wizard displays instructions for how to connect your DVR to the Internet. You will need the included Ethernet cable to establish connection, your DVR will not be able to wirelessly connect to your router/modem.

Once you have made the required connection using the Ethernet cable, you may click Test within the Startup Wizard to confirm Internet connection.

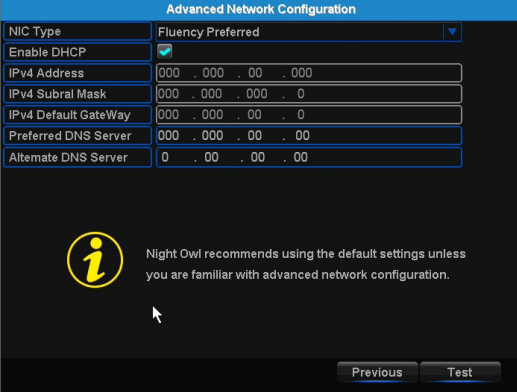

The Advanced Network Configuration tab is recommended only for advanced users.

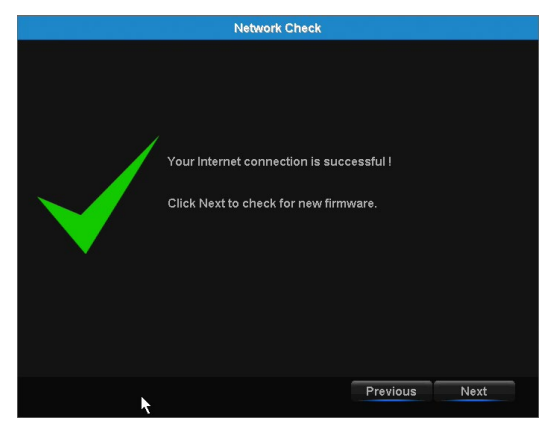

Once the Internet connection has been established, the Startup Wizard will display a successful connection screen.

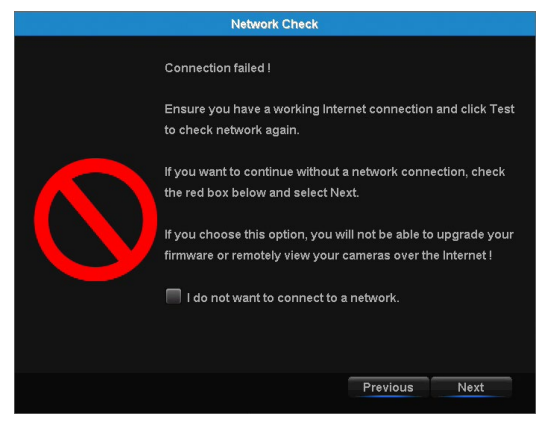

<span id="page-25-0"></span>If your DVR is not able to establish Internet connectivity, a Connection Failed screen will appear. Follow the instructions on this screen to re-test the network.

If you wish to proceed with the DVR setup without a network connection, you may do so by clicking the box marked, "I do not want to connect to a network."

#### **6.1.3** Firmware Check

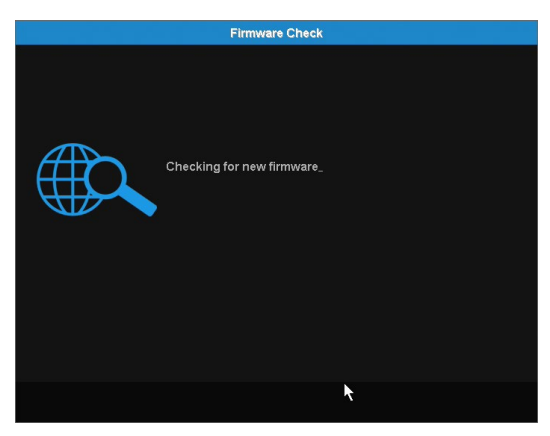

The Firmware Check screen of the Startup Wizard will automatically check for updated firmware for your DVR.

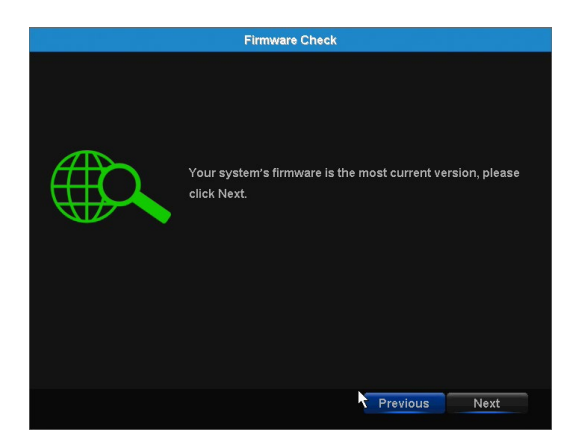

**NOTE**: **If your DVR does not have a network connection, the firmware will not update.**

When the firmware for your DVR is updated to the most current version, the Startup Wizard will display the above screen.

### <span id="page-26-0"></span>**6.1.4** Password Creation

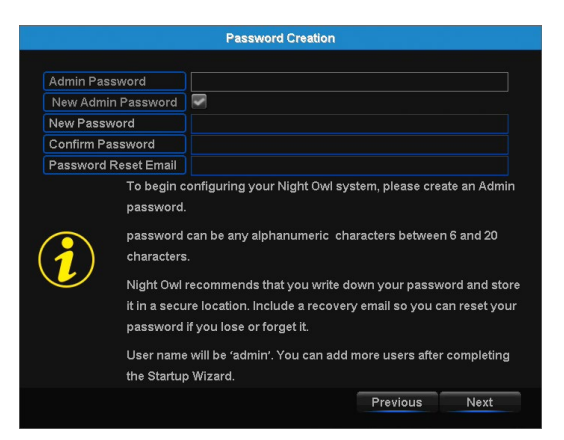

The Password Creation screen of the Startup Wizard requires you to create an Admin password for your DVR system. Night Owl strongly suggests that you write down your Admin password within the Quick Setup Guide of your DVR, as you will be required to login any time you want to configure or adjust your system settings.

This screen will also require that you set a recovery email address in the event that your Admin password is forgotten.

**NOTE**: **You will not be able to complete the Startup Wizard unless a recovery email address is established.**

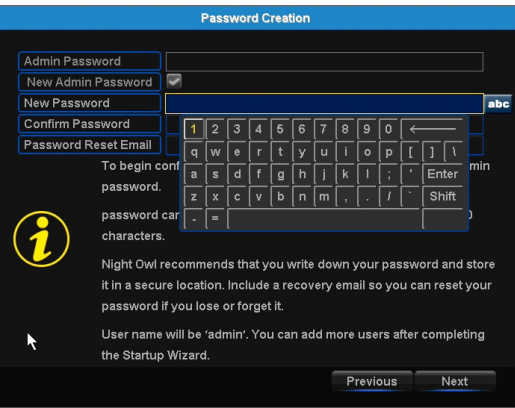

Simply click on the text box to open the on-screen keyboard. Use this keyboard to create your Admin password and to input your recovery email address.

<span id="page-27-0"></span>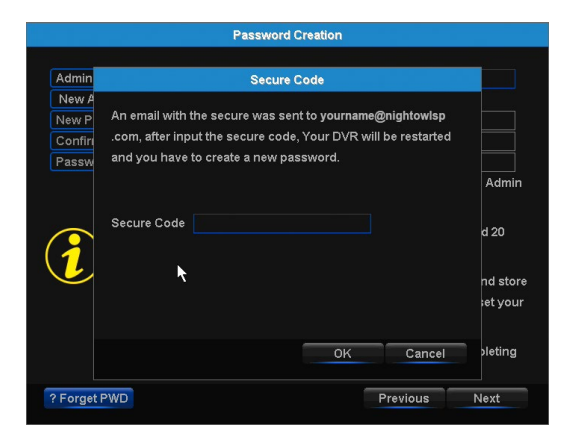

If you have forgotten your Admin password, simply click on the Forgot Password tab in the Startup Wizard and a Secure Code will be sent to your recovery email address. Use the Secure Code to restart your DVR and create a new password.

#### **6.1.5** Date and Time Setup

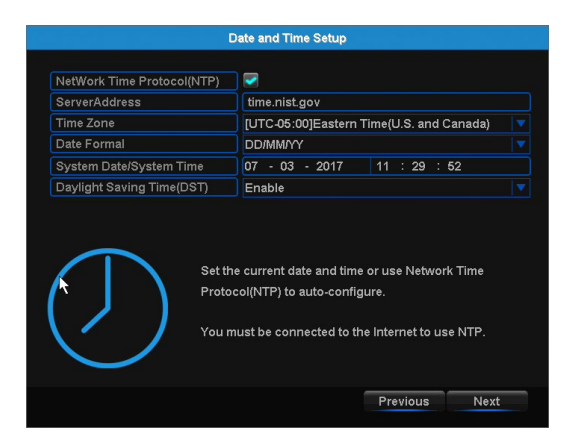

The Date and Time Setup screen of the Startup Wizard will allow you to set the current date and time. You may choose to use Network Time Protocol (NTP) to auto-configure the current date and time.

### **6.1.6** Night Owl X

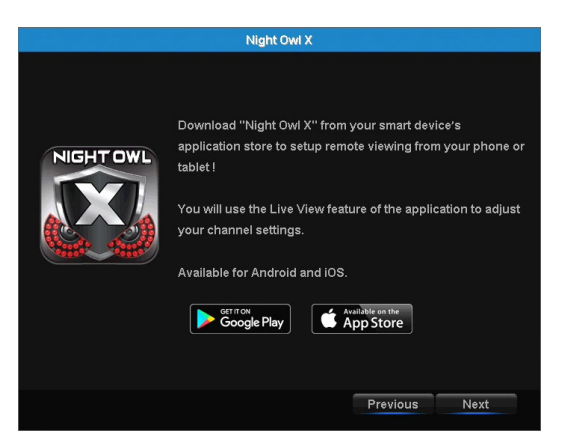

The Night Owl X screen of the Startup Wizard gives you information on where to find the Night Owl X App and how it can be used to remotely view your DVR recordings and live stream.

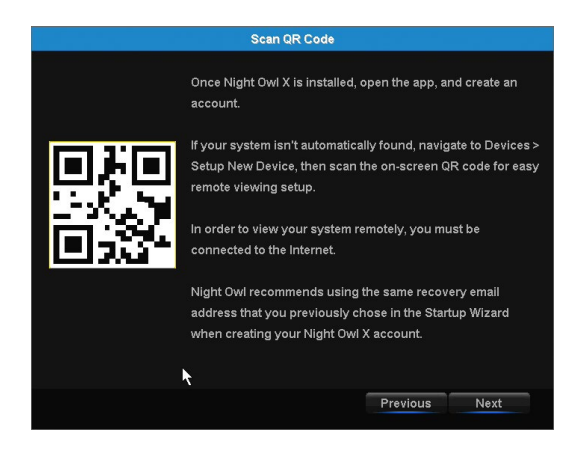

Once you have installed the Night Owl X app on your smart device and created an account, you can scan the QR code on the Startup Wizard to configure your DVR with the Night Owl X app!

Night Owl recommends using the same recovery email address that you previously chose in the Startup Wizard when creating your Night Owl X account.

**NOTE**: **In order to view your system remotely, your DVR must be connected to the Internet.**

## <span id="page-29-0"></span>**6.1.7** Password Verification

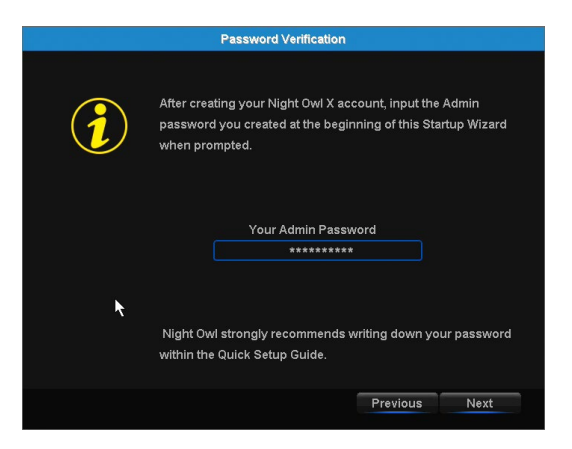

The Password Verification screen of the Startup Wizard will display your Admin password.

Night Owl strongly recommends writing down your password within the Quick Setup Guide of your DVR.

#### **6.1.8** Camera/Channel Settings

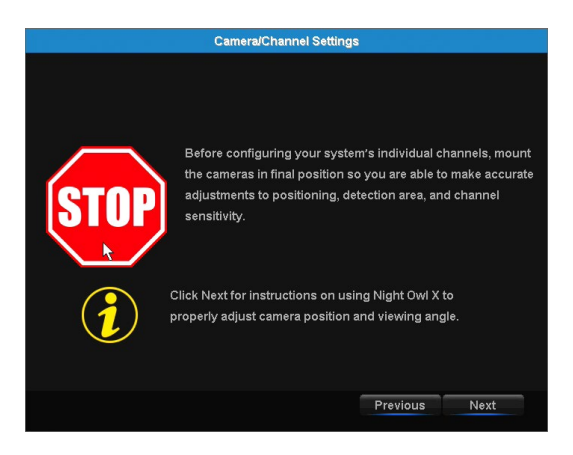

The Camera/Channel Settings screen of the Startup Wizard serves as a reminder to mount your system's cameras in the final position so you can make accurate adjustments to positioning, detection area and channel sensitivity.

## **6.1.9** Camera Positioning

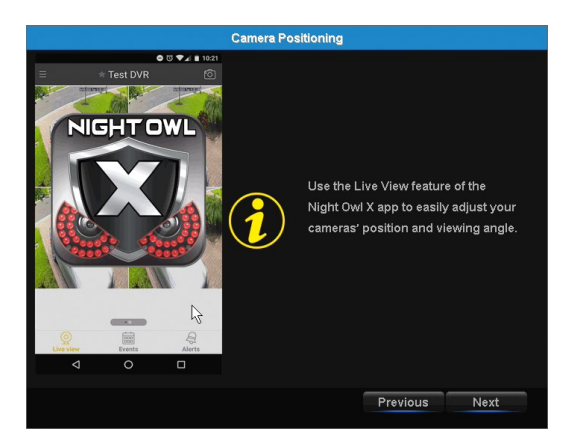

The Camera Positioning screen of the Startup Wizard shows how you can use the Live View feature of the Night Owl X app to easily adjust your cameras' position and viewing angle.

#### **6.1.10** Channel Configuration

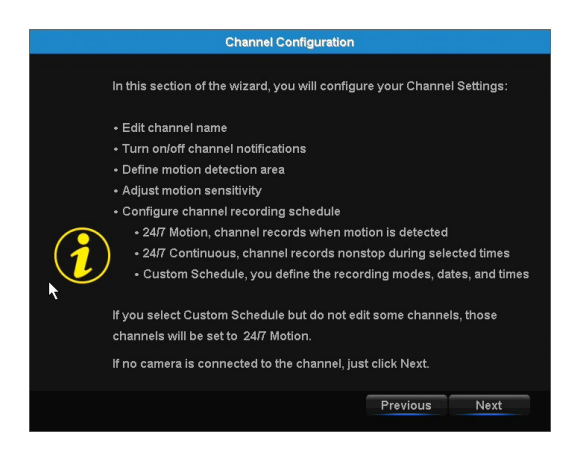

The Channel Configuration screen of the Startup Wizard explains in detail how you will configure your Channel Settings. Please read this screen thoroughly as the following screen will allow you to configure Channel Settings.

<span id="page-31-0"></span>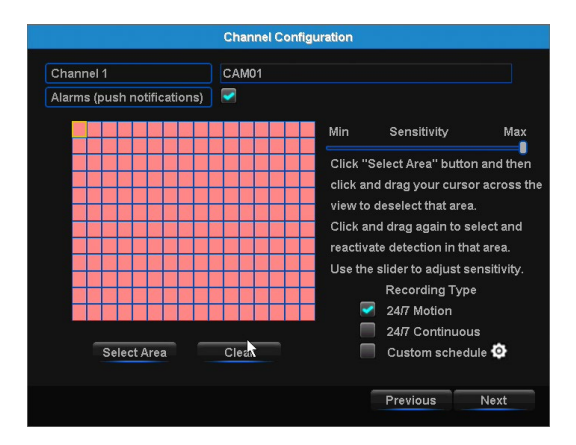

The second Channel Configuration Screen of the Startup Wizard allows you to configure the following Channel Settings:

- Edit channel name.
- Turn on/off channel notifications.
- Define motion detection area.
- Adjust motion sensitivity.
- Configure channel recording schedule.
	- **24/7 Motion:** channel records when motion is detected.
	- **24/7 Continuous:** channel records nonstop during selected times.
	- **Custom Schedule:** you define the recording modes, dates and times.

**NOTE**: **If you select Custom Schedule but do not edit some channels, those 3 will be set to 24/7 Motion. If no camera is connected to the channel, just click Next.**

#### **6.1.11** Default View

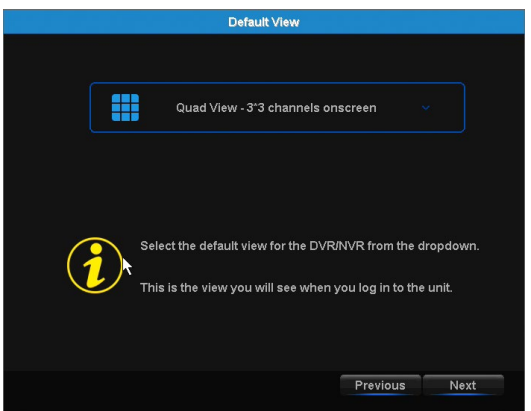

The Default View screen of the Startup Wizard allows you to select the default view of the monitor connected to your DVR. You may select several viewing options from the drop-down menu:

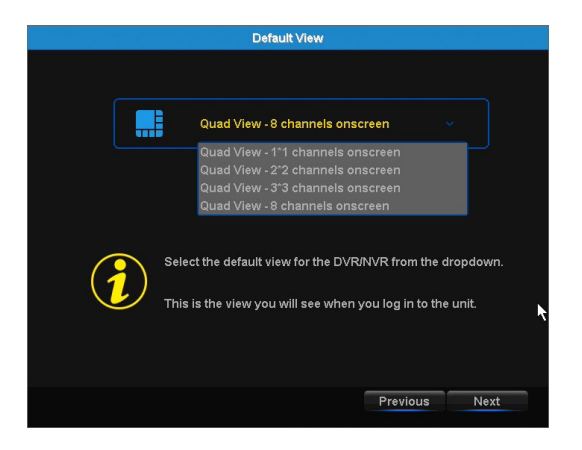

- **Quad View:** 1"1 channels onscreen
- **Quad View:** 2"2 channels onscreen
- **Quad View:** 3"3 channels onscreen
- **Quad View:** 8 channels onscreen

#### **6.1.12** Helpful Links

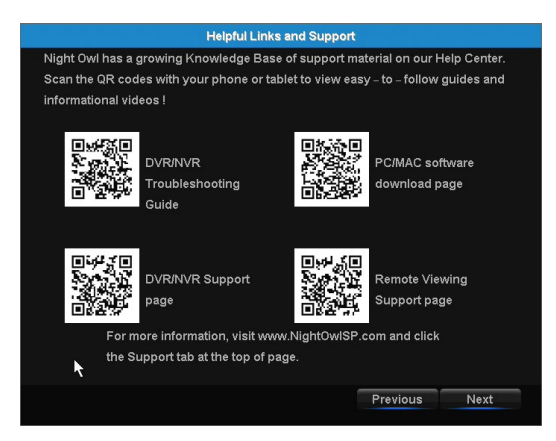

The Helpful Links and Support screen of the Startup Wizard contains QR codes linked to:

- DVR Troubleshooting Guide
- PC/MAC<sup>®</sup> software download page
- DVR Support page
- Remote Viewing Support page

For more information, visit **[www.NightOwlSP.com](http://www.NightOwlSP.com)** and click the Support tab at the top of the page.

### **6.1.13** Wizard Complete

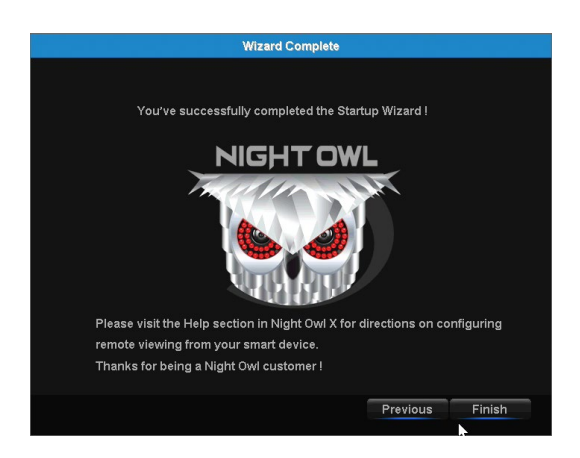

Once you have successfully completed the Startup Wizard, click Finish to begin using your Night Owl DVR.

#### **6.2** Night Owl X Mobile App

The Night Owl X mobile app lets you access your DVR remotely with live viewing from your tablet or smartphone. Download our free Night Owl X application from the iTunes App or Google Play store.

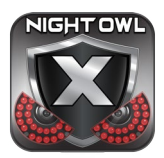

*Once you have downloaded Night Owl X and connected your DVR to your router, you can network your DVR by scanning the QR code which is located on the top of the DVR.*

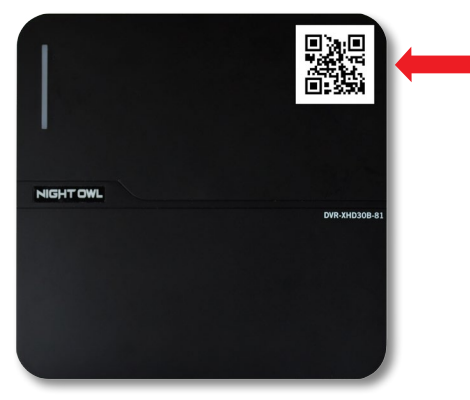

*Disclaimer: The QR Code within the image is not active.*

#### **6.3** Displays and Icons

The following sections will describe the 2 main screens you will access for login, playback, recording and configuration.

#### **6.3.1** Login Screen

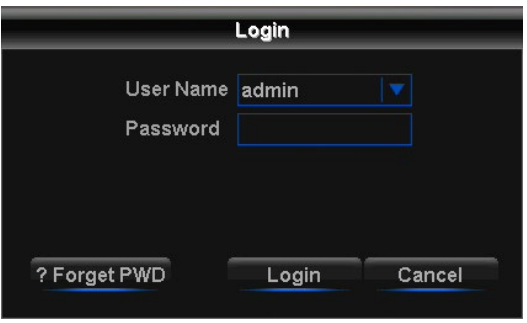

Any time you want to configure or adjust your system settings you will be required to log in by entering your username and password. It's important you save your login info or you won't be able to access your DVR. Be sure to store your username and password in a safe location. You will need this information to access the main menu.

**User:** Enter the Username you created in the Startup Wizard or User Menu.

**Password:** Enter the Password you created in the Startup Wizard or User Menu. If the password is incorrect you will be prompted to try again. Keep in mind the password is case sensitive and must be 8 characters long.

**Forgot PWD:** Sends a secure code to your recovery email. Once you input the secure code, your DVR will restart and you will be able to create a new password.

### **6.3.2** Live View (All Channels)

Live View is the default screen you will see when viewing all channels on your DVR. Rearrange the channel order by left clicking and dragging individual channels to other locations in the on-screen layout. You can also move the Date and Time display by left clicking and dragging the display to other areas of your screen.

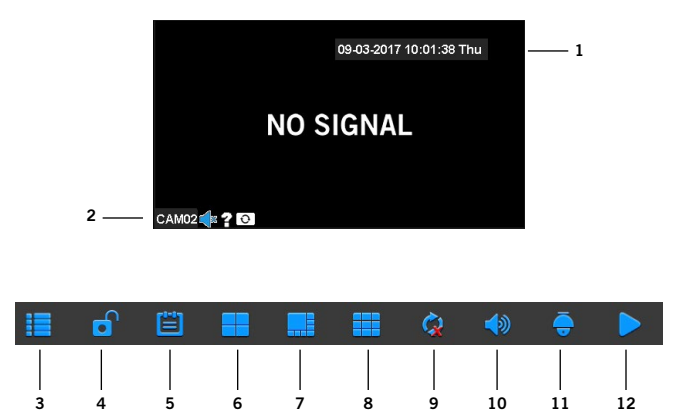

- **1. Date and Time:** Current date and time of the system.
- **2. Channel Name and Number:** Channel name and number.
- **3. Main Menu:** Access the main menu to configure or adjust settings. Be sure to store your username and password in a safe location. You will need this information to access the main menu.
- **4. Lock Screen:** Manually locks or unlocks screen. Once the screen is locked, you will need to enter your username and password to gain access.
- **5. Startup Wizard:** Prompts the Startup Wizard to begin Startup Configuration.
- **6. Quad View:** 4 channel viewing layout.
- **7. 8-Channel View:** 8 channel viewing layout.
- **8. 9-Channel View:** 9 channel viewing layout.
- **9. Auto Sequence:** Start/Stop the slide show sequence of each channel.
- **10. Audio:** Adjust the volume of your monitor.
- **11. PTZ:** Open the Pan, Tilt, Zoom (PTZ) menu. This function will only work when a PTZ camera is connected to your DVR.
- **12. Playback:** Access the recording/playback menu and functions.

#### **6.3.3** Menu Screen

Access the main menu by selecting the Menu Icon on the Live View bar.

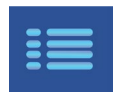

Within the menus, you will be able to access settings and parameters for all aspects of your DVR system.

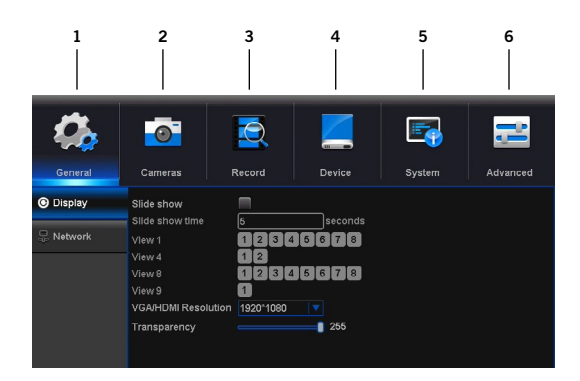

- **1. General Menu:** Configure display and network.
- **2. Cameras Menu:** Access channel display, color settings, encode settings and motion record settings.
- **3. Record Menu:** Setup or modify general recording, triggered events and recording settings. Access recordings playback.
- **4. Device Menu:** Monitor available HDD space and access PTZ settings.
- **5. System Menu:** Access general settings such as timestamp displays, user access, system info and access logs.
- **6. Advanced Menu:** View and change maintenance settings, upgrades and HDD alerts.

<span id="page-37-0"></span>**CHAPTER 7** MENUS AND SETTINGS

## <span id="page-38-0"></span>**Chapter 7:** Menus and Settings

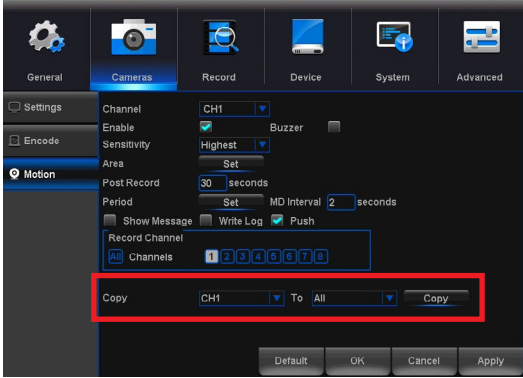

Some menu screens will allow you to copy similar settings to multiple channels. Choose the channel you would like to copy information from in the first drop-down box (Copy), then select the channel you would like to copy the information to from the second drop-down box (To). Click Copy when the proper channels have been chosen.

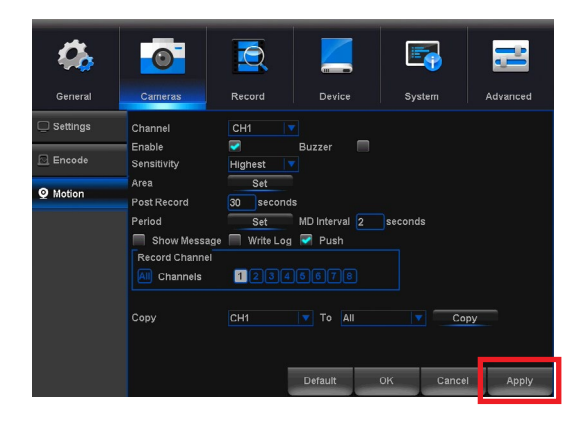

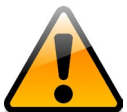

**Be sure to click Apply to save all changes you make in the menus. If you do not save the changes, they will not be applied. You can also select the Default button on any page to restore default** 

**settings for those parameters.** 

<span id="page-39-0"></span>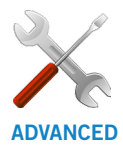

#### **7.1** General Menu

The general menu will allow you to access display and network settings for your DVR system.

### **7.1.1** Display

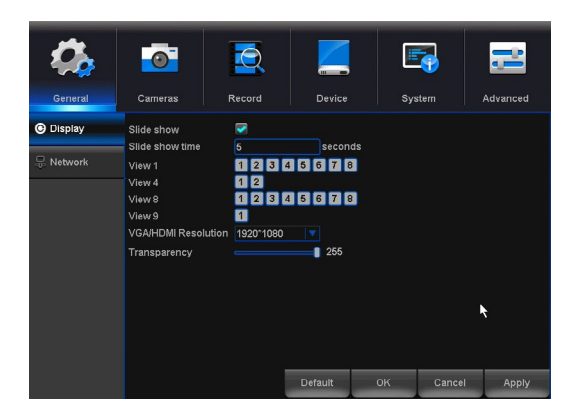

**Slide Show:** Set to view channels in sequential mode.

**Slide Show Time:** Adjust the length of time that each channel is displayed during the sequential view. You can select between 1 and 300 seconds per channel. To begin the auto sequence feature, click on the Auto Sequence icon which is located on the quick access bar.

**View 4:** This is the Quad View slide show setting. Select the number of slides based on the number of channels you are using. One slide will show 4 channels.

**View 8:** This is the 8-View slide show setting. Select the slide based on which channel you would like to feature on the maximized view.

**View 9:** This is the 9-View slide show setting.

**VGA/HDMI Resolution:** Optimize the display resolution to best fit your TV/Monitor. By default, the optimal resolution option will be selected automatically by the DVR.

**Transparency:** Modify the menu transparency when displayed on the screen.

<span id="page-40-0"></span>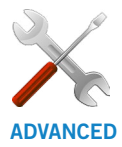

#### **7.1.2** Network

Find network values and optimize connectivity based on your Internet connection. In most cases the values should populate automatically once your DVR is connected to the Internet. The

values in this section should only be adjusted if you are an advanced user and have extensive experience in device networking.

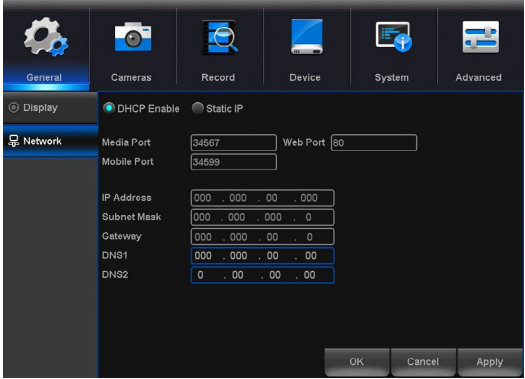

**DHCP:** The most common network connection type. These values will be gathered automatically from your ISP when connected.

**Static:** Modify these values if you are using a static IP address. Information can be obtained from your router and ISP.

**Media Port:** Allows access to your DVR from a mobile device. The default value of 9000 should generally be used for most cases.

**Mobile Port:** Allows access to your DVR from a mobile device. The default value of 34599 should generally be used for most cases.

**Web Port:** Allows access to your DVR with your computer through your LAN or the Internet. In most cases the default value of 80 will provide the most optimal connectivity.

**IP Address:** Network address of the connected DVR.

**Subnet Mask:** The range of IP addresses that can be found in the network. This should always be set to the default address 255.255.255.000.

**Gateway:** The connection between two networks. This should always be the IP address of the connected router.

**DNS1:** Primary Domain Name System server address.

**DNS2:** Secondary Domain Name System server address.

## <span id="page-41-0"></span>**7.2** Cameras Menu

Adjust or modify individual camera settings connected to your DVR.

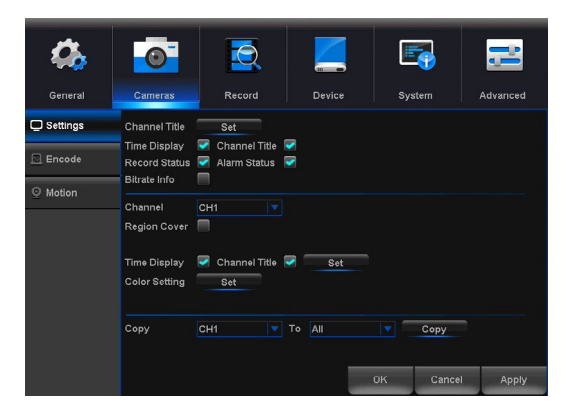

### **7.2.1** Settings

**Channel Title:** Set display options for each channel.

**Time Display:** Time displayed on channel view.

**Channel Title:** Display channel name on channel view.

**Record Status:** Display record status on channel view.

**Alarm Status:** Display alarm status on channel view.

**Bitrate Info:** Display bitrate information on channel view.

**Region Cover:** *Enable* or *Disable* privacy zones on the selected channel.

**Time Display:** Click *Set* to display time and channel title on channel view.

**Color Setting:** Click *Set* to access a sub-menu to adjust the colors of the selected channel. In this sub-menu, you can adjust the *Hue*, *Brightness*, *Contrast* and *Saturation* of the image.

### **7.2.2** Encode

View or modify general recording settings for your DVR system.

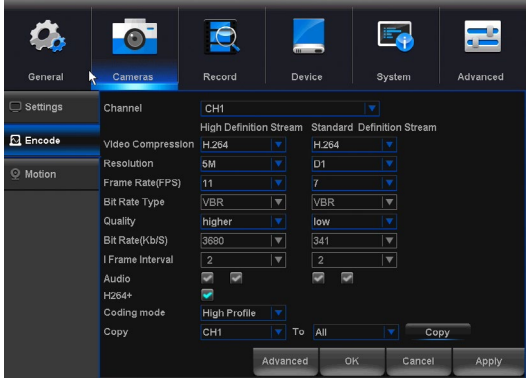

**Channel:** Select channel to edit.

**Video Compression:** Set the video compression format to optimize transmission bandwidth and storage space on your DVR.

**Resolution:** Choose between *960H* (960 x 480), *720p* (1280 x 720), *1080p* (1920 x 1080), 3MP, 4MP or 5MP resolutions based on your TV or monitor capabilities.

**Frame Rate (FPS):** Increase or decrease the frames per second of the streaming video depending on your connection speed. Higher FPS equals better video quality. If experiencing lag or stutter, lower the FPS.

**Bitrate Type:** Select CBR (constant bit rate or a fixed encoding speed) or VB (variable bit rate or an average encoding speed); if using VBR, you must select the desired quality of video.

**Quality:** Select the quality of video recording.

**Bitrate:** Adjust the amount of data transferred while streaming. The default setting is sufficient for most networks.

**I-Frame Interval:** Choose the interval between I-Frames. When the interval is shorter, the video quality is higher, however the video needs more network capacity. When intervals between I-Frames are longer, the video transmission uses less bandwidth, but the video quality is lower.

**Audio:** Click the box to record sound if your camera is audio enabled. Audio enabled cameras are only included in certain kit models.

**H264+:** Select this option to optimize video compression to save space on your HDD.

<span id="page-43-0"></span>**Coding Mode:** Represents the type of H264 compression that the video recordings will have based on quality and file size. The options include:

- **High Profile (Default):** Night Owl recommends this option as it is the primary profile for a high definition digital TV.
- **Main Profile:** This profile is used for a standard-definition digital TV.
- **Baseline Profile:** This profile is used in some videoconferencing and mobile applications.

### **7.2.3** Motion

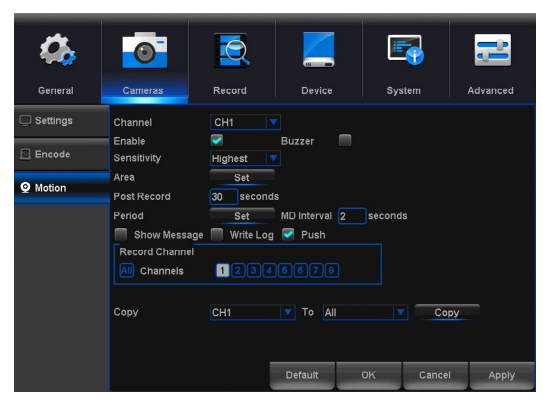

**Channel:** Select the channel you want to configure.

**Enable:** When checked, the motion detection feature will be enabled on the selected channel. By default all channels have motion detection enabled.

**Buzzer:** Toggle between ON and OFF to enable an audible alert from the DVR.

**Sensitivity:** Adjust the level of motion detection. A lower setting will require more movement in the camera range to begin recording.

**Area:** Clicking *Set* will allow you to configure areas which will and will not detect motion. Red boxes denote areas that will detect motion and uncolored boxes show areas that will not. When finished, right click to go back to menu.

**Post Record:** Set the amount of time to record after the motion is detected. You can select between 30 and 300 seconds.

**MD Interval:** Timing between each motion detection.

**Show Message:** Toggle between On and OFF to enable Alarm Status upon DVR login.

## <span id="page-44-0"></span>**7.2.4** Alarm Status

The Alarm Status notification message shows each camera's alarm status. To prompt the Alarm Status message, you should enable the "Show Message" check mark on the Camera>Motion or the Advanced>Events menus. By default, this message is disabled.

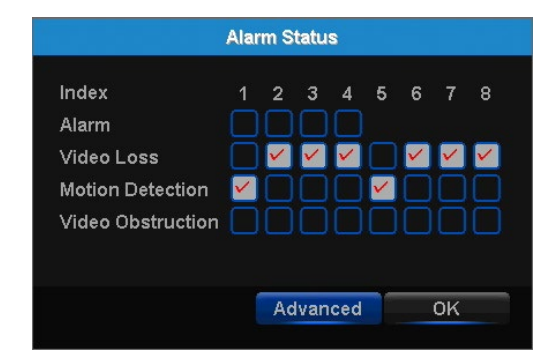

**Index:** represents each camera.

#### **Type of Alarms:**

- **Video Loss:** Video loss is regarded as an alarm event and occurs any time the DVR does not receive an active video signal on any of its inputs.
- **Motion Detection:** Video motion detection occurs when there is movement in front of your camera.
- **Video Obstruction:** Flags scenarios in which someone may cover the camera's field of view or if they are attempting to tamper with the video signal.

#### **Notifications Check:**

- **Empty:** No trigger detected.
- **Green Check Mark:** Unchecked alarm that already finished.
- **Red Check Mark:** The alarm is happening.

**Advanced:** Provides information about this window and allows you to adjust alarm notification settings.

**OK:** Hide the alarm status and verify that the alarm was noticed.

**Red Check:** The alarm is happening. **Green Check:** Unchecked alarm that already finished.

**Empty box:** No trigger detected. **Clear Alarm State In Time: 0 Seconds:**

- **0 Seconds:** Clear alarm after 0 seconds.
- **5 Seconds:** Clear alarm after 5 seconds.
- **30 Seconds:** Clear alarm after 30 seconds.
- **5 minutes:** Clear alarm after 5 minutes.
- **30 minutes:** Clear alarm after 30 minutes.
- **After Confirmation:** Clear alarm after confirmation.
- **Never:** Never clear alarm.

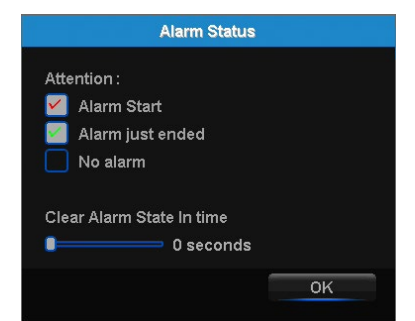

#### **7.2.5** Setting Detection Area

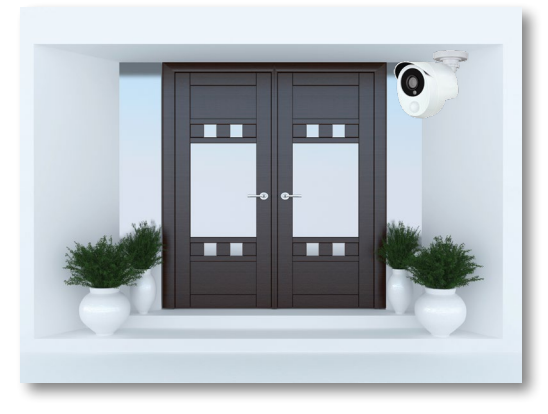

Night Owl's Smart Detection Security System uses both motion sensors and infrared sensors to ensure the number of false alerts produced are minimal. Current motion detection technology allows your system to begin recording when a pixel change is detected by your unit. With the incorporation of infrared sensors, now your system must detect both a pixel change and a change in heat in order for your system to record when set to motion. Night Owl utilizes high tech UTC cabling which sends a signal from the camera to the DVR. If configured, the DVR will then send a push notification out to your Smart Device which will contain an embedded video clip of the object triggering the motion and infrared sensors.

In order to set the PIR Detection Area for your PIR camera, first log in to your DVR's Main Menu then select **Cameras > Motion**. Choose the channel you want to configure from the drop down menu labeled **Channel** and then click the **Area > Set** button. You will be directed to the detection area screen.

By default, all squares should be red, indicating the entire field of view is set to detect heat change.

<span id="page-46-0"></span>If there is an area within the camera's field of view that you do not want detection to be active, follow the steps below:

- **1.** Click on a square in one corner of the area you don't want to be detected
- **2.** Click and drag the mouse over the area you want to block
- **3.** Release the mouse and verify you have selected your desired area
- **4.** Right click the mouse and select Save

#### **7.3** Record Menu

From this menu you can enable recording, set video settings and adjust streaming options.

#### **7.3.1** Schedule

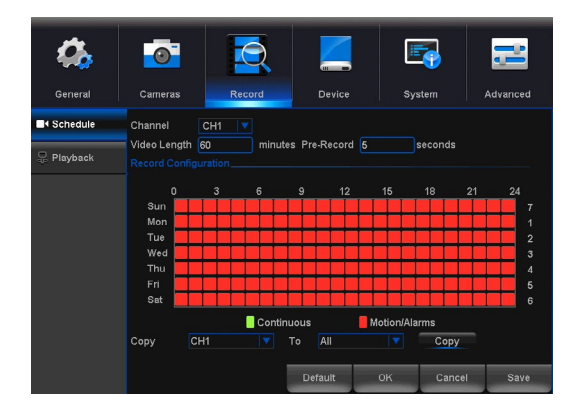

**Channel:** Select the channel to edit recording settings.

**Video Length:** Input the amount of time you would like to record once an alarm has triggered recording.

**Pre-Record:** Input the amount of time you would like the DVR to pre-record once an alarm has triggered recording.

**Record Configuration:** Click and drag to select the scheduled times of continuous and motion/alarm recording.

**Copy:** Copy record settings to multiple channels.

**Default:** Revert to factory settings.

**Save:** You must select save once a change has been made. If you do not select save, your changes will revert to previous settings.

### <span id="page-47-0"></span>**7.3.2** Playback

Search and playback all recorded video from this menu. Choose your desired date and times from the options below, then click *Play* to view recorded video. Rightclick to exit back to the menu screen. **1**

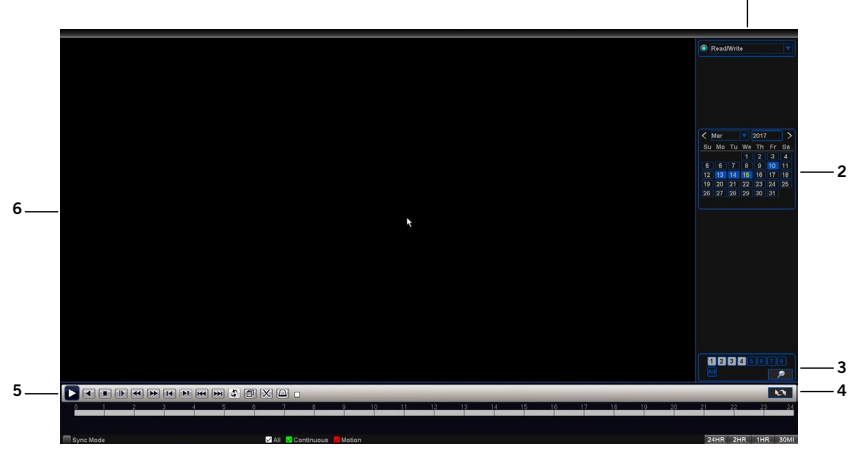

- **1. Playback Origin:** Select the origin of the playback, **it's possible choosing two options:**
	- Read/Write: Reading the recording on the HDD.
	- Backup Devices: Reading the recording on a external flash drive. The recording must have been exported by the DVR.

**2. Calendar:** Highlighted dates indicate recordings are available for viewing on these days from the selected cameras.

**3. Camera Selection:** You can search for recordings from one or more cameras.

**4. Export File Mode:** Switch to export file mode.

**5. Video Playback Control Pane:** You can perform various playback operations such as pause, slow and reverse/forward. You can also clip parts of the video recording and save to external USB storage media. When multiple camera are being played, the control pane works for the selected camera on the video screen.

**6. Video Screen:** Video recordings are played here when you click Play from the Playback toolbar below, If you have selected more than one camera, the Video screen will appear in a multiview format. You can easily view a particular camera in full-screen by simply double-clicking on the camera's screen. To return to the multiview display, double-click on the screen again.

<span id="page-48-0"></span>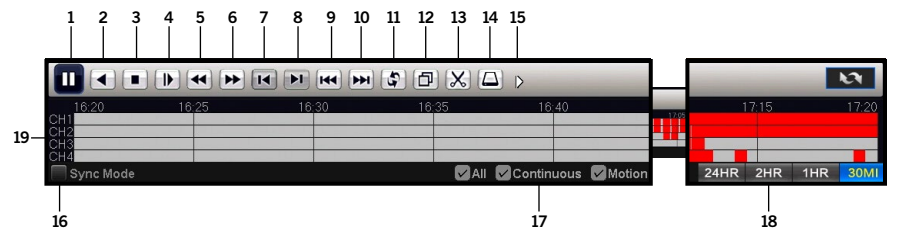

- **1. Start/Play/Pause:** Start/Play/Pause playback.
- **2. Play Backward/Pause:** Play/Pause backward playback.
- **3. Stop:** Stop playback.
- **4. Slow Down:** Slow down video playback (x1/2, x1/4, x1/8).
- **5. Rewind:** Rewind video playback (x1/2, x1/4, x1/6, x1/8).
- **6. Fast Forward:** Fast Forward video playback (x1/2, x1/4, x1/6, x1/8).
- **7. Previous Frame:** Move the video to the previous video frame.

**8. Next Frame:** Move the video to the next video frame.

**9. Previous Recording:** Switch the playback video to the previous recording. If the playback video is Motion Recording, it will switch to the previous motion detection file, if it is Continuous Recording, it will rewind the video feed by one hour.

**10. Next Recording:** Switch the playback video to the next recording. If the playback video is Motion recording, it will play the next motion detection file, if it is Continuous Recording, it will fast forward one hour.

**11. Repeat Playback:** Once the playback has finished, will repeat again.

**12. Full Screen:** View the playback video in full screen.

**13. Start/Stop Clipping:** Clip interesting parts of the recorded video by clicking **Start Clipping** at the start and **Stop Clicking** at the end.

**14. Backup:** Backup video clippings to an external file drive.

**15. Status:** Indicates the current status of the playback.

**16. Sync Mode:** Show recordings from multiple channels in a single playback timeline.

**17. Type of Recording Filter:** Allows filtering based on the type of recording: motion or continuous.

**18. Timeline Scale:** Modify the video timeline in time period.

**19. Timeline:** Show all the cameras playback recording video during the selected time.

## <span id="page-49-0"></span>**7.3.3** Exporting Recordings

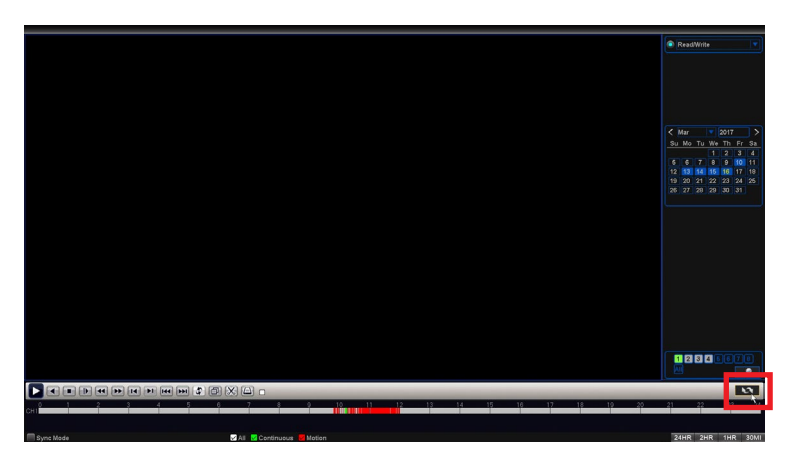

To export a Recording, once you have selected a specific date, switch to Export Recording Mode by clicking the Export File icon.

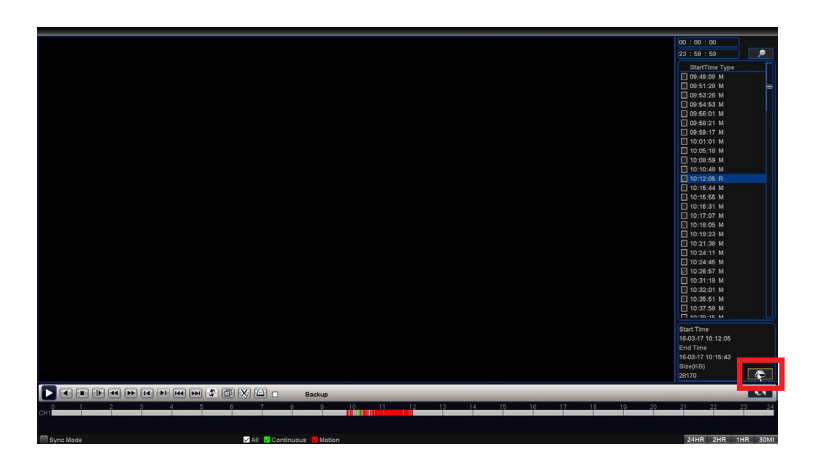

A list of all recordings will show in the navigation panel. You can play the video on the video screen before exporting.

After selecting the videos that you would like to export, click the Backup icon.

<span id="page-50-0"></span>The backup Dialog:

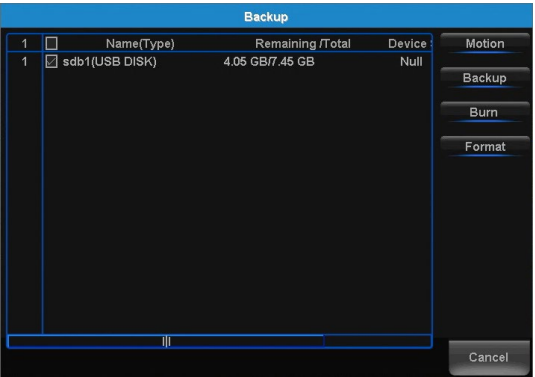

- **Burn:** Start recording the live view video in the selected flash drive.
- **Backup:** Export the recorded videos.
- **Format:** Format the selected flash drive.

#### **NOTE: This option will delete all data from your flash drive.**

When "Backup" option is selected:

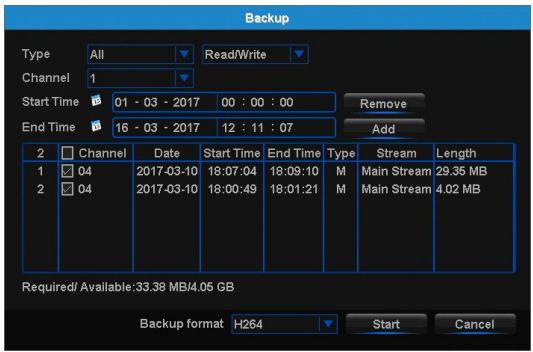

**Type:** Select the type of Recording.

**Channel:** The channel to export recordings.

**Start Time:** Date/Time to start searching for recordings.

**End Time:** Date/Time to end the search for recordings.

**Add:** Shows the recordings.

**Remove:** Delete the recording from the search.

**Backup Format:** The type of format to backup the recordings.

**Start:** Save the recordings in the flash drive.

## <span id="page-51-0"></span>**7.4** Device Menu

#### **7.4.1** HDD

Check available memory on your DVR HDD and set recording parameters to optimize storage.

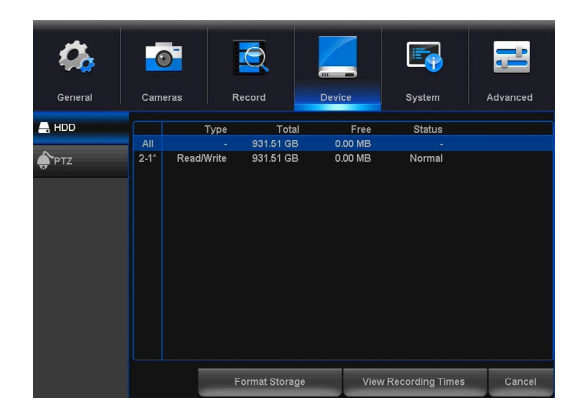

Select: If multiple drives are installed, choose the HDD you would like to customize. **View Recording Times:** Shows recordings that are on your HDD

**View Type and Capacity:** Shows total storage being used and available space on your HDD. Also shows the type and status of recording.

#### **7.4.2** PTZ

**a. Settings:** Configure settings on your DVR to control a PTZ enabled camera.

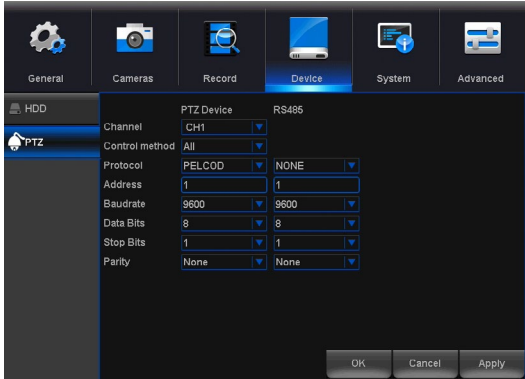

**Channel:** Choose the channel with a PTZ enabled camera. Not all cameras are PTZ enabled.

**Protocol:** Is the type of PTZ data protocol that the DVR will use to control the PTZ cameras. It is necessary to change this only for third party PTZ Camera compatibility. The Default Value for Night Owl's PTZ camera is **PelcoD**.

**Address:** Enter an ID number for the PTZ camera, greater than 0. If using multiple PTZ cameras, ID numbers cannot be the same.

**Baudrate:** Indicate the frequency of communication to the PTZ camera. We recommend leaving the default setting which is 9600.

**DataBit:** Select the amount of data to send during each transmission. 8 bits is standard for all modern data transmissions.

**StopBit:** Select the amount of extra data to send each time a direction is sent to the camera. The stopbit serves as a buffer between commands and should be 1 (by default) when utilizing Night Owl's AHD PTZ camera.

Parity: Detects corrupt commands sent to and from the PTZ camera. This should generally be left Disabled.

**b. UTC (Up-the-Coax) PTZ:** If you are connecting a PTZ camera that utilizes UTC (Up-the-Coax) technology and does not require the use of the RS-485 port, you will need to change the control method for the channel the PTZ is connected to. As the PTZ camera and DVR will communicate via the BNC Video/Power cable, you will need to change the control method to Coaxial. To do so, login to your DVR and the follow these steps:

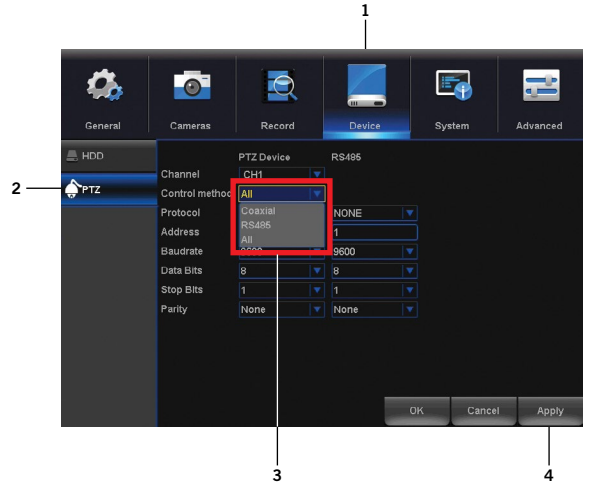

- **1.** Select Device
- **2.** Select PTZ
- **3.** Select Coaxial from the drop-down for Control method
- **4.** Select Apply

### **7.5** System Menu

### **7.5.1** General

Set or adjust basic DVR settings such as the time, date and language.

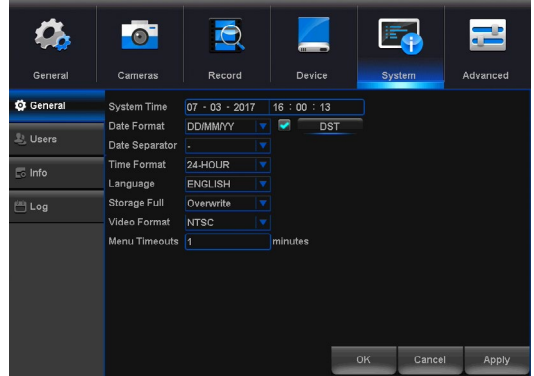

**a. Settings:** basic system configuration.

**System Time:** Manually set the date and time of your DVR.

**Date Format:** Choose the display format for the date. You can select Month/Day/ Year, Year/Month/Day or Day/Month/Year.

**Date Separator:** Choose the format of date display.

**Time Format:** Select between a *12Hour* or 24Hour display.

**Language:** Pick between *ENGLISH*, *SPANISH* or *FRENCH* language preferences.

**Storage Full:** Choose Overwrite if you would like your DVR to write over old recordings when the HDD is full. Choose Stop Record if you would like your DVR to stop recording when the HDD is full.

**Video Format:** *NTSC* or *PAL* formats are available to choose from. NTSC is the standard for video in North America.

**Menu Timeouts:** Select the duration of time for an inactive menu to be displayed on-screen.

**b. DST:** Configure Daylight Savings Time settings. **DST:** *Enable* or *Disable* the Daylight Savings Time feature.

**Time Offset:** Choose the amount of time (*1Hour* or *2Hours*) to offset if DST is enabled.

**Daylight Saving Time:** Indicate whether you would like this feature to be applied the week of or an exact date.

**Start Time:** Select the date and time to apply the DST offset. **End Time:** select the date and time to remove the DST offset.

#### **7.5.2** Users

Create and modify user's permissions.

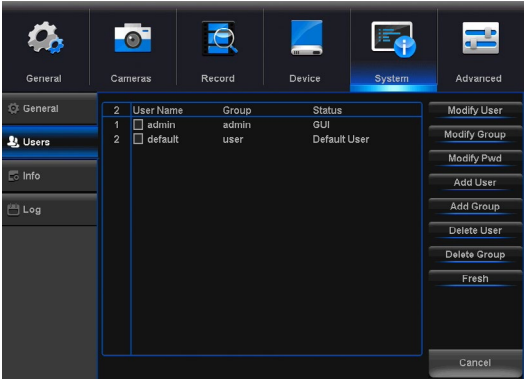

**Modify User:** Select an existing user from the list to change the *Username*, *Enable* or *Disable* password access and modify permissions.

**Modify Group:** Select an existing group from the list to change the *Group Name*, *Enable* or *Disable* password access and modify permissions.

**Modify PWD:** Modify password.

**Add User:** Add a new user.

**Add Group:** Add a new group.

**Delete User:** Remove user.

**Delete Group:** Remove group.

**Refresh:** Restore User/Group settings to factory default.

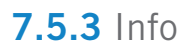

View your DVR system's information and specifications at a glance. This menu will provide crucial device and network information to allow manual reconfiguration of your mobile application if needed. Keep in mind you can also scan the QR code on this screen using your Night Owl X mobile application to quickly reconfigure your mobile device via our Owl Scan feature.

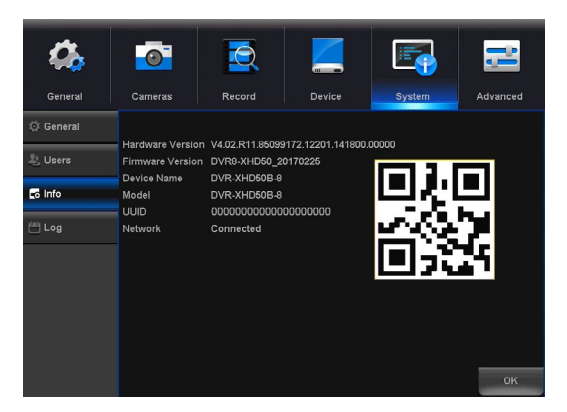

**Hardware Version:** The current hardware version of your DVR.

**Software Version:** The current software version of you DVR.

**Device Name:** Product model number of your DVR.

**Model:** Product model number of your DVR.

**UUID:** Your DVR's unique identifier.

**Network:** Status of your DVR's internet connection.

#### **7.5.4** Log

Search for logs of all events and notifications on the DVR to playback or backup files.

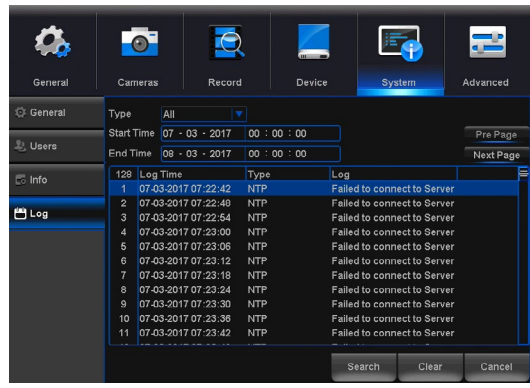

**Type:** Select the type of event log that you would like to *Search* for. Each choice corresponds to an action or event that was triggered and noted within the system. For example, *System* logs are recorded when the DVR time is synced with NTP (if enabled) or if the system is turned on or off.

**Start Time:** Choose the initial date of your log search period.

**End Time:** Choose the end date of your log search period.

**Previous Page:** Select to move backward through the search log.

**Next Page:** Select to move forward through the search log.

### **7.6** Advanced Menu

Configure additional settings related to maintenance, hard drive space and upgrades.

### **7.6.1** Maintain

Adjust settings related to default user access and reboot schedules.

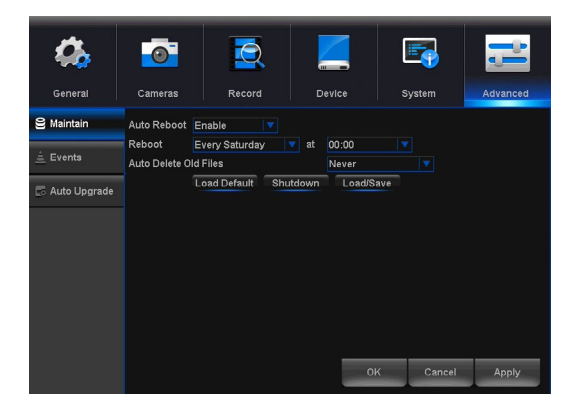

**Auto Reboot:** *Enable* or *Disable* the automatic reboot feature.

**Reboot:** Set the frequency of reboots if this feature is enabled.

**Auto Delete Old Files:** Set whether you would like the DVR to automatically delete old files. This option is like the Overwrite option, however this allows you to customize the time period in which the HDD will automatically delete old recordings.

**Load Default:** Revert to the standard reboot schedule.

**Shutdown:** Display the power menu (Shutdown, Reboot, Cancel).

**Load/Save:** Load previously saved settings from a USB flash drive.

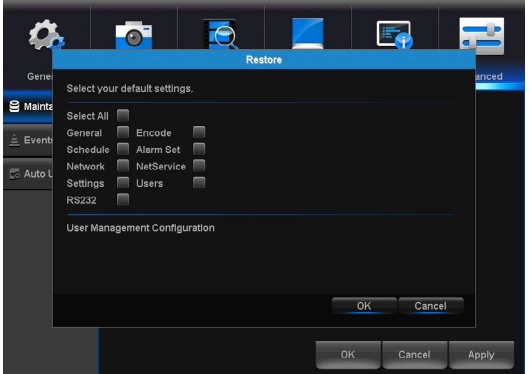

Within the Load Default menu, you may select which settings you would like to restore to default.

#### **7.6.2** Events

Configure notification settings for other triggered events not related to motion detection such as disk error, disk full or and/or video loss. These events will be added to the Alarm Status window.

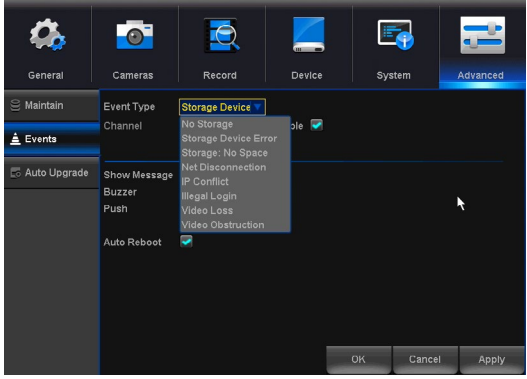

**Event Type:** Choose the type of event notification that you would like to appear on the Alarm Status window.

- **No Storage:** The HDD is full.
- **Storage Device Error:** Refers to the status of the HDD and will notify you if it crashes or has become corrupt.
- **Storage: No Space:** This event setting allows you to set a percentage of available HDD space alarm so that when the available storage space is less than the percentage it is set to, the notification will appear on the Alarm Status window.
- **Net Disconnection:** The DVR lost Internet connectivity.
- **IP Conflict:** Another device is attempting to use the same IP Address of your DVR.
- **Illegal Login:** Unauthorized access was attempted on your DVR.
- **Video Loss:** The absence of video due to power loss disconnection.
- **Video Obstruction:** Flags scenarios in which someone may cover the camera's field of view or if they are attempting to tamper with the video signal.

**Enable:** Select channel then turn notifications on or off for the selected Event type. **Show Message:** Enable an icon to be displayed in Live View when the selected Event Type is triggered.

**Buzzer:** Turn an audible buzzer on for a duration of time to alert you when this *Event Type* happens. Deselect to disable this feature.

**Push:** select this option to send a notification to your Night Owl X app when this *Event Type* happens. **NOTE: this option is not available for Event Types:** *Net Disconnected* **or** *IP Conflict.*

**Auto Reboot:** *Enable* or *Disable* the automatic reboot feature. **NOTE: this is only available when Event Type or Storage Device Error is selected.**

**Less Than:** Select the percentage of available HDD space to set the, *Storage: No Space*, Event Type notification.

### **7.6.3** Auto Upgrade

Control settings for auto upgrades of the DVR software.

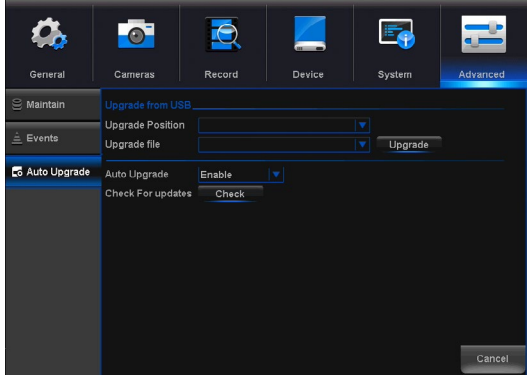

**Auto Upgrade:** *Enable* or *Disable* the auto upgrade feature. Firmware updates will be detected automatically when this feature is enabled. The default selection for the auto upgrade feature is enable.

**Check For Updates:** Check this tick box to periodically check for updated software versions.

**Upgrade:** If an upgrade is detected, click this button to download and install the new version.

# **CHAPTER 8 GLOSSARY**

## **Chapter 8:** Glossary

**DDNS:** Dynamic Domain Naming System. Method for automatically updating hostnames, address or other information like a URL on a given name server.

**DHCP:** Dynamic Host Configuration Protocol. A network protocol that allows a server to automatically assign a device and IP address.

**IP:** Internet Protocol. Protocol for standard communications across the Internet.

**ISP:** Internet Service Provider. An organization that provides services for accessing or using the Internet.

**PIR:** Passive Infrared. Heat-based sensors eliminate most false alarms and only delivers alerts when people, animals or vehicles are detected.

**SMTP:** Simple Mail Transfer Protocol. Standards used for email transmission.

**UPS:** Uninterrupted Power Supply. Device used to keep the DVR and cameras powered when the main power supply is lost or disconnected.

**UTC (Up-the-Coax):** This new technology allows for PTZ functions to be sent back and forth between the DVR and camera using a standard BNC (Video/Power) cable without the need for a separate port.

**XHD:** Hi-Definition Analog. Delivering crisp and clear HD images over coaxial cable.

# <span id="page-61-0"></span>**CHAPTER 9** WARRANTY

## **Chapter 9:** Warranty

NIGHT OWL, LLC ('Night Owl") provides the following warranty to the original retail purchaser only (the "Purchaser") with respect to this product (the "Product"):

For a period of one (1) year after the date of sale, the Product shall be free from manufacturing defects in material and workmanship. In the event that the Product is defective, the Purchaser must return the Product at Purchaser's cost with the original proof of purchase receipt. In its sole discretion, Night Owl will either repair or replace the Product at no additional cost to the Purchaser. Any replacement Product (or parts) will be covered by the same warranty as the original Product through the expiration date of the original warranty period.

#### **Exclusions**

This warranty does not apply to the following parts or upon the following events:

- 1. Bulbs, LEDs and batteries;
- 2. The Product was not used or installed in the manner described in the installation instructions;
- 3. Negligent use of the Product or misuse or abuse of the Product;
- 4. Electrical short circuits or power surges;
- 5. Use of replacement parts not supplied by Night Owl;
- 6. Product is either tampered with, modified or repaired by another service provider;
- 7. Product has not been maintained in accordance;
- 8. Accident, fire, flood or other acts of God;
- 9. Failure to use Night Owl approved accessories;
- 10. Defects or damages arising by use of the Produce in other than normal conditions (including normal atmospheric, moisture and humidity conditions).

Except as otherwise prohibited by law, this warranty is in lieu of other warranties, express or implied and Night Owl neither assumes no authorizes any person to assume for it any other obligation or liability in connection with the sale or service of the Product.

In no event shall Night Owl be liable for any special or consequential damages arising from the use of the Product or arising from the malfunctioning or nonfunctioning of the Product or for any delay in the performance of this warranty due to any cause beyond its control. This warranty shall not apply to installation or the removal and re-installation of products after repair.

Night Owl does not make any claims or warranties of any kind whatsoever regarding the Product's potential, ability or effectiveness to prevent, minimize or in any way affect personal or property damage or injury. Night Owl is not responsible for any personal damage, loss or theft related to the Product or to its use for any harm, whether physical or mental related thereto. Any and all claims or statements, whether written or verbal, by salespeople, retailers, dealers or distributors to the contrary are not authorized by Night Owl and do not affect this provision of this warranty.

#### **Returns Under this Warranty**

In order to obtain service, please make sure that you have registered your product on-line no later than thirty (30) days after purchase at **[www.NightOwlSP.com](http://www.NightOwlSP.com)** in the warranty registration section or in any other manner described in the instructions.

#### **Disclaimer**

Certain uses, publication and/or distribution of video/audio recordings from security cameras and/or audio devices are prohibited or restricted by federal, state and local laws. When enabling and/or using audio recording features with your hidden security camera, be sure to comply with the laws in your country, state and locality.

Mac and Mac OS X are registered trademarks of Apple Inc. Windows, Windows XP, Windows Vista, Windows 7, Windows 8 and Windows 10 are registered trademarks of Microsoft Corporation in the United States and/or other countries.

# <span id="page-64-0"></span>**CHAPTER 10** TROUBLESHOOTING

## **Chapter 10: Troubleshooting**

If a problem occurs, you may be able to easily correct it yourself. The following table describes some common issues and their most likely solutions. Please refer to the table before calling technical support.

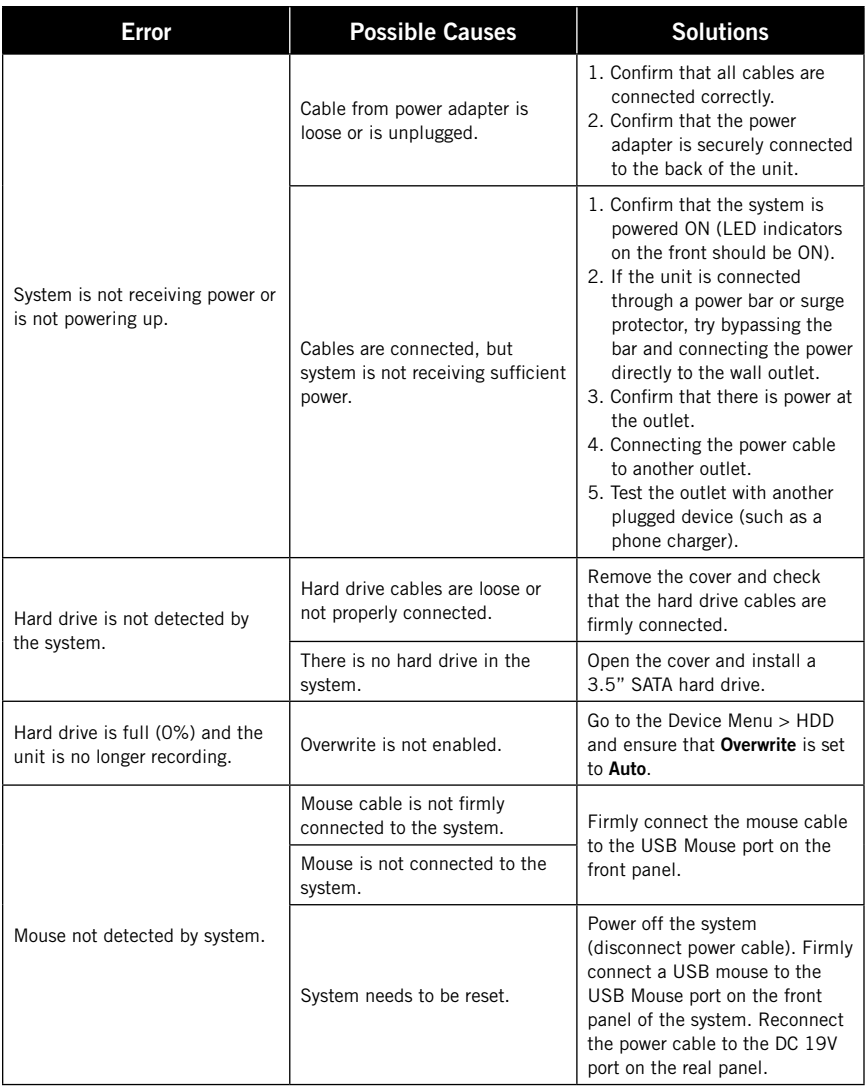

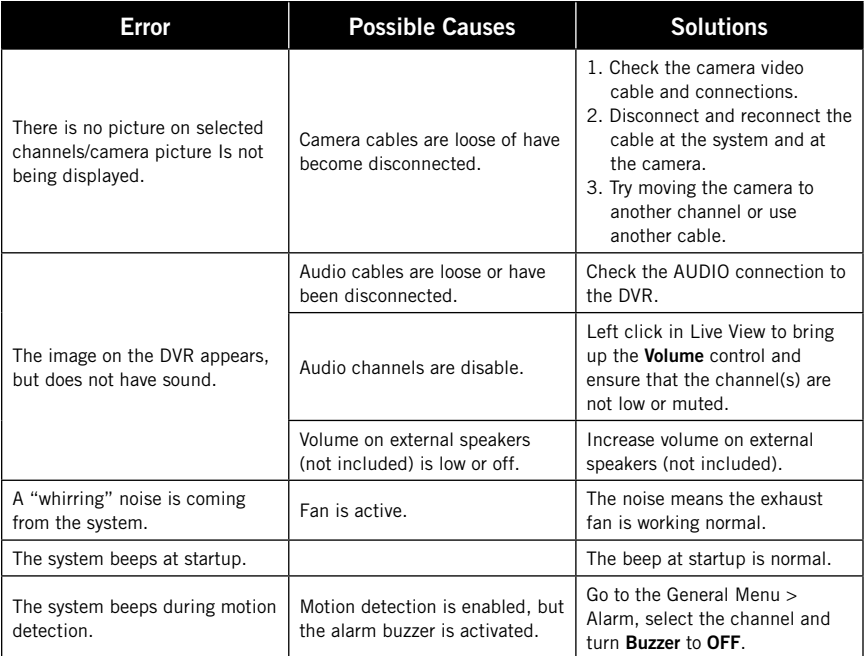

# **CHAPTER 11** USER INFORMATION

## **Chapter 11: User Information**

Be sure to write down all the important information below and place it in a secure location.

#### **General DVR Information**

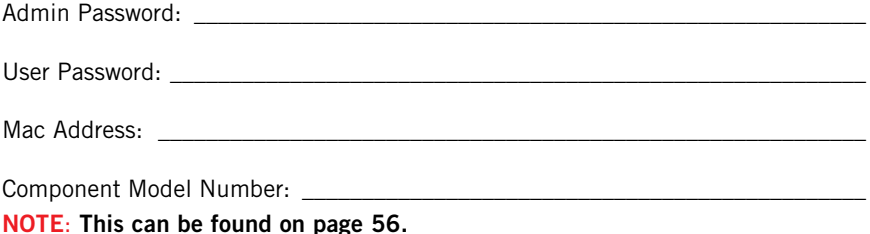

#### **Internet Login Information**

**NOTE**: **This information can be found within the General Menu tab under Network in your DVR's Main Menu.**

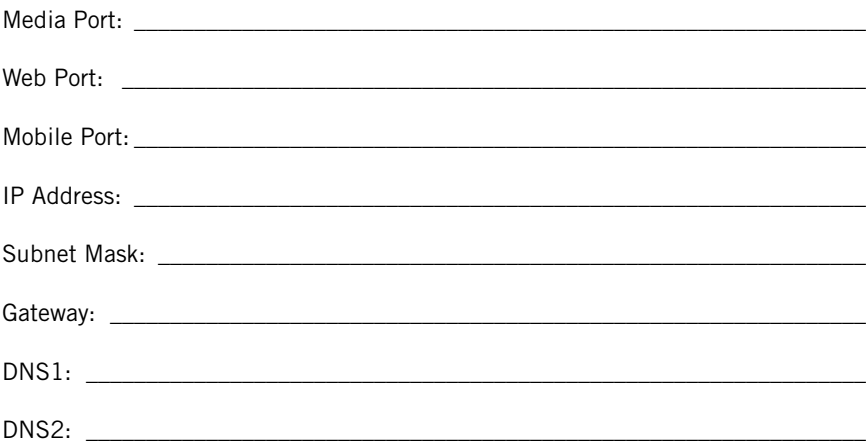

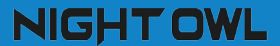

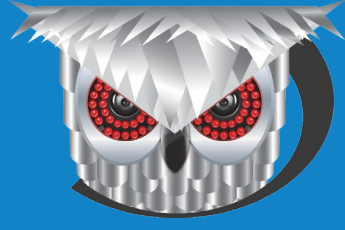

## CONTACT US

**PHONE** (English, Spanish & French) **Sales/Technical Support** 1.866.390.1303 Live Chat 24/7, 365 days a year

**Professional Installation** 1.800.806.5513

**EMAIL Sales Support** [Sales@NightOwlSP.com](mailto:Sales%40NightOwlSP.com%20?subject=)

**Technical Support** [Support@NightOwlSP.com](mailto:Support%40NightOwlSP.com%20?subject=)

#### **WEBSITE 24/7 Product Support**

- How-To Videos
- Manuals
- Firmware Updates

## **[www.NightOwlSP.com](http://www.NightOwlSP.com)**

iPhone, iPad, Mac and Mac OS X are registered trademarks of Apple Inc. Windows, Windows XP, Windows Vista, Windows 7, Windows 8 and Windows 10 are registered trademarks of Microsoft Corporation in the United States and/or other countries.

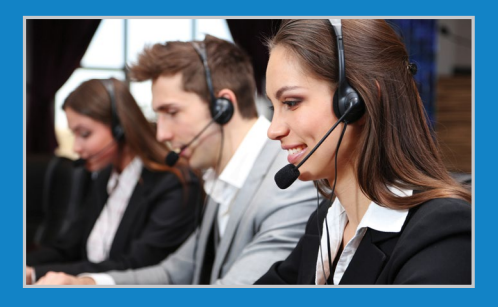

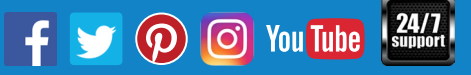